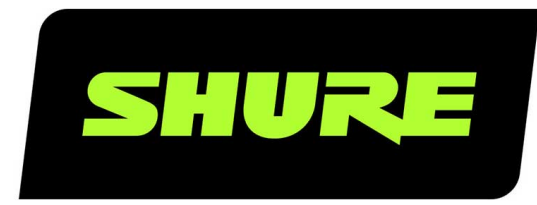

# IntelliMix Room Программное обеспечение для обработки аудиосигнала

User guide for Shure IntelliMix Room DSP software. Learn how to install, activate, and manage IntelliMix Room to bring crystal-clear audio to all of your rooms. Version: 8 (2020-G)

# Table of Contents

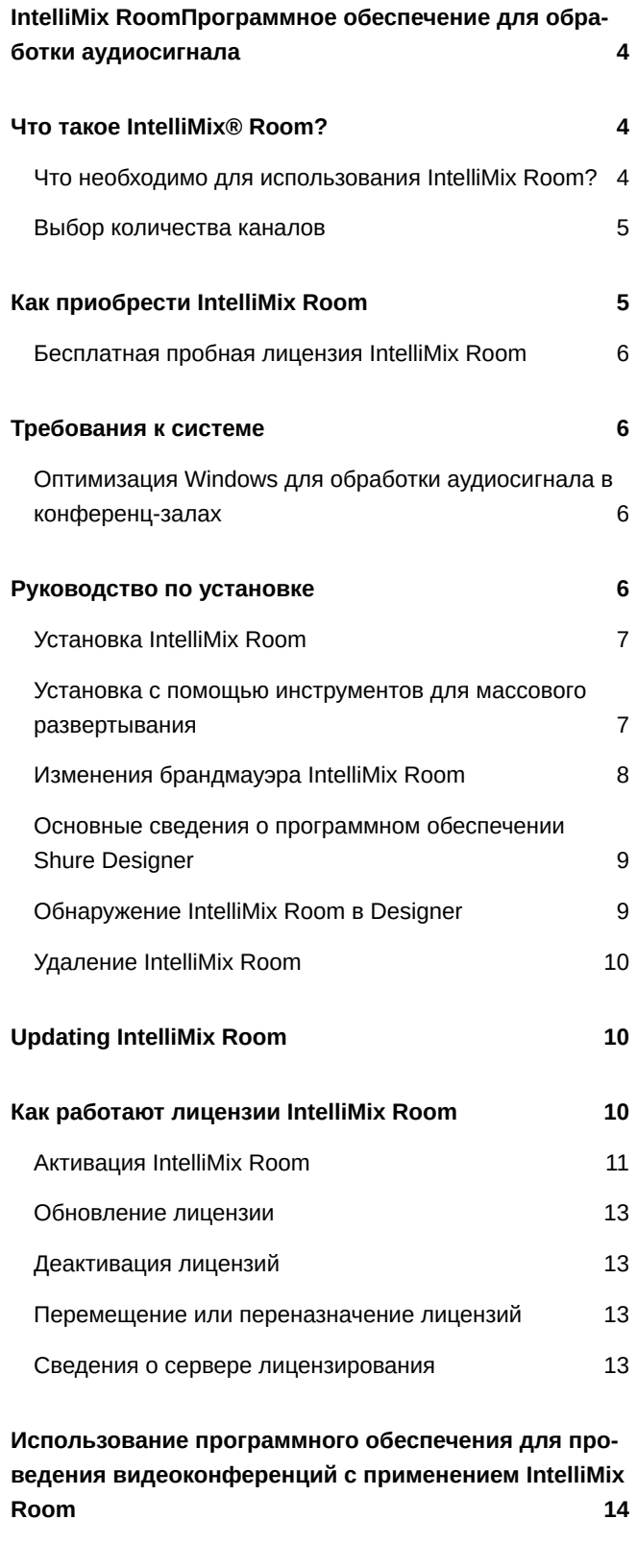

**[Маршрутизация сигналов микрофона на DSP](#page-13-1) [14](#page-13-1)**

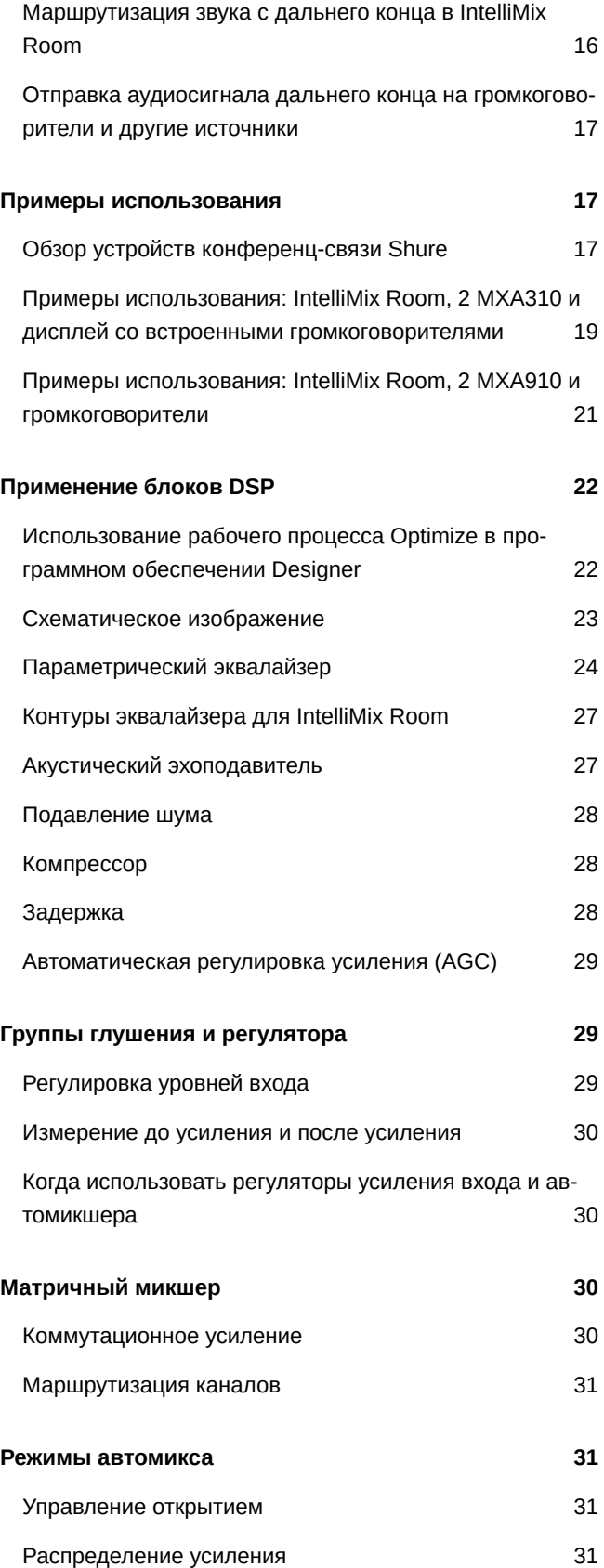

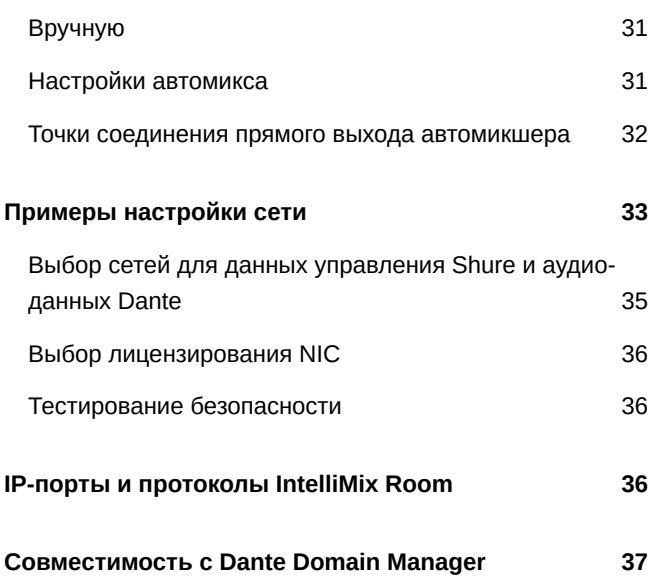

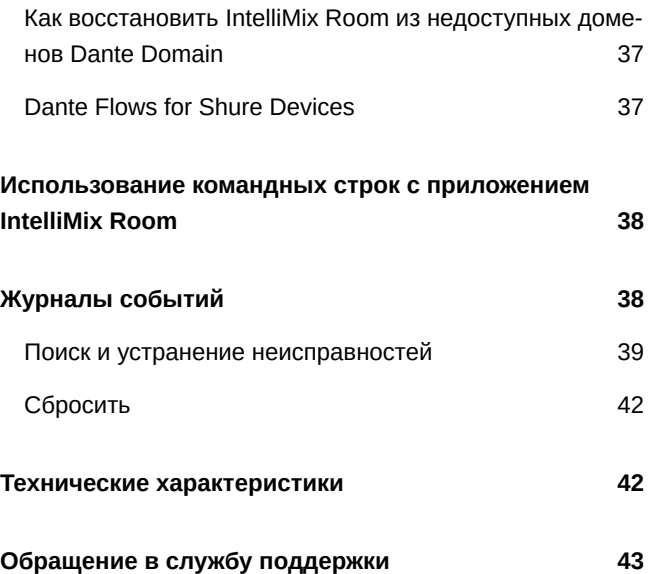

# <span id="page-3-0"></span>IntelliMix Room Программное обеспечение для обработки аудиосигнала

# <span id="page-3-1"></span>Что такое IntelliMix<sup>®</sup> Room?

IntelliMix Room предсталяет собой программное обеспечение для цифровой обработки сигнала (DSP), которое предназначено для оптимизации производительности сетевых микрофонов Shure с программным обеспечением для видеоконференций, что позволяет улучшить качество звука в конференц-залах. Оно предназначено для работы на том же компьютере, что и любое программное обеспечение для видеоконференций, что уменьшает необходимость в большом количестве оборудования в помещении.

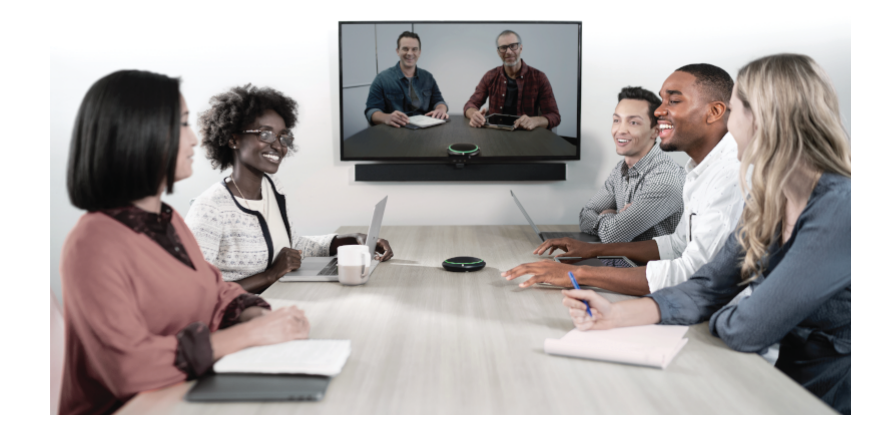

# <span id="page-3-2"></span>Что необходимо для использования IntelliMix Room?

Для IntelliMix Room требуется другое программное и аппаратное обеспечение для работы в помещении. Вам понадобится следующие компоненты.

#### Программное обеспечение

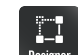

Программное обеспечение Shure Designer, установленное на компьютере, которое подключено к той же сети, что и IntelliMix Room.

- Designer позволяет управлять всеми установками IntelliMix Room в одном месте.
- Нет необходимости, чтобы это приложение и IntelliMix Room были установлены на одном компьютере.
- Программное обеспечение для видеоконференций (например, Zoom, Microsoft Teams или BlueJeans), которое установлено на том же компьютере/устройстве, что и IntelliMix Room

#### Оборудование

Микрофон с поддержкой Dante, например Shure MXA910 или MXA310

- ПК или другое физическое устройство, оптимизированное для работы IntelliMix Room (без виртуальных машин)
	- Windows 10 Pro, Enterprise или IoT Enterprise (64-разрядная версия)
	- Процессор: i5 quad core, минимум 1,9 ГГц минимум
	- ОЗУ 8 ГБ минимум
	- Твердотельный накопитель
	- Подключение к Интернету для лицензирования
- Прочие компоненты помещения, например дисплеи, камеры, громкоговорители, коммутаторы, кабели Cat5е и интерфейсы по управлению встречей

# <span id="page-4-0"></span>Выбор количества каналов

Программное обеспечение IntelliMix Room продается на основе необходимого количества каналов IntelliMix DSP. Например, лицензия на 8 каналов имеет 8 каналов со всеми блоками IntelliMix DSP (AEC, NR и AGC).

Программное обеспечение всегда включает 8 дополнительных входных каналов Dante без обработки IntelliMix. Их не следует учитывать при определении потребностей для вашего канала.

#### Для выбора числа каналов выполните следующие действия.

- Проверьте количество каналов микрофонов с поддержкой Dante
	- Спланируйте покрытие микрофона для помещения и определите, сколько каналов вам потребуется. Например, при использовании 2 МХА910 лицензия на 16 каналов является оптимальным вариантом. Для 2 МХА310 лицензия на 8 каналов будет соответствовать вашим потребностям.
	- Для обеспечения оптимальных результатов каждый канал микрофона должен иметь входной канал IntelliMix DSP.
	- Для помещений большего размера может потребоваться несколько микрофонов.
	- Не учитывайте канал выхода микширования с микрофона при расчете потребностей канала.
- Планирование будущих потребностей устройства
	- Если планируется добавление дополнительных каналов микрофона с обработкой в будущем, включите их в число каналов.

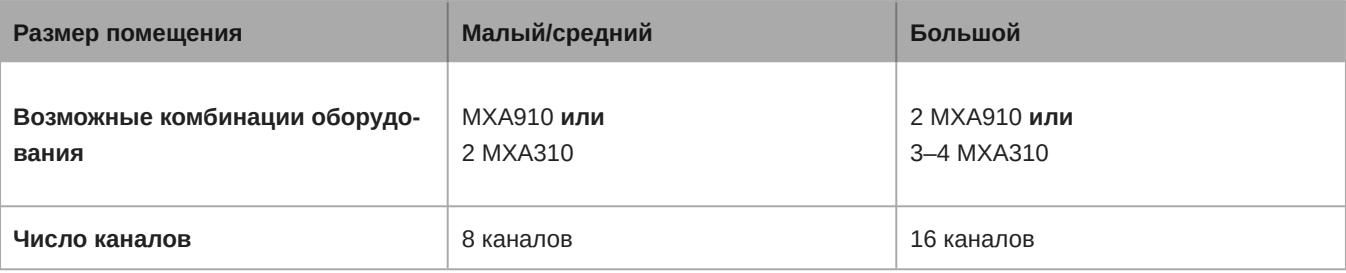

# <span id="page-4-1"></span>Как приобрести IntelliMix Room

Для приобретения обратитесь к местному торговому представителю Shure (для поиска посетите веб-сайт shure.com). Для каждой установки можно выбрать 8 или 16 каналов IntelliMix DSP. Лицензии доступны на срок 3 года и 5 лет.

После приобретения вы получите сообщение электронной почты с инструкциями по созданию учетной записи software.shure.com, с помощью которой можно загрузить программное обеспечение и получить сведения о вашем лицензионном идентификаторе. Лицензионный идентификатор используется для активации всех приобретенных устано-BOK.

#### Следующие действия

• Установите IntelliMix Room на всех устройствах.

- Обнаружьте и активируйте все установки IntelliMix Room с помощью программного обеспечения Shure Designer.
- Примените DSP и выполните маршрутизацию звука для каждой установки с помощью Designer.

# <span id="page-5-0"></span>Бесплатная пробная лицензия IntelliMix Room

До покупки вы можете попробовать 16-канальную версию IntelliMix Room. При использовании пробной версии программное обеспечение работает точно так же, как и приобретенная версия.

Для загрузки пробной версии обратитесь к местному торговому представителю компании Shure (для поиска посетите веб-сайт shure.com).

После настройки пробной лицензии вы получите идентификатор лицензии для программного обеспечения. Введите этот идентификатор в Designer для активации пробной версии.

# <span id="page-5-1"></span>Требования к системе

Можно установить IntelliMix Room на любом физическом устройстве, которое соответствует следующим требованиям.

- Windows 10 Pro, Enterprise или IoT Enterprise (64-разрядная версия)
- Процессор: i5 quad core, минимум 1,9 ГГц минимум
- ОЗУ 8 ГБ минимум
- Твердотельный накопитель
- Подключение к Интернету (для лицензирования требуется проводной или беспроводной Интернет)

При установке IntelliMix Room на концентраторах с ОС Windows обратитесь к документации производителя для получения информации о том, как получить доступ к операционной системе и установить программное обеспечение.

Устройства, которые не соответствуют этим требованиям, не поддерживаются. Виртуальные машины не поддерживаются.

# <span id="page-5-2"></span>Оптимизация Windows для обработки аудиосигнала в конференц-залах

Далее указаны рекомендованные настройки Windows для обработки аудиосигнала в конференц-залах

- Отключите Cortana.
- Отключите уведомления Windows и установленных программ.
- Отключите автоматические обновления Windows.
- Используйте высокоэффективный план управления питанием в настройках питания.
	- Убедитесь, что этот план использует активное охлаждение в расширенных параметрах питания.
- Отключите все настройки спящего режима и режима гибернации.
- Отключите регулирование сети.

Кроме того, следуйте этим оптимальным методам работы системы.

- Регулярно перезагружайте компьютер.
- Отключите неиспользуемые устройства USB.
- Удалите программное обеспечение с высокими нагрузками процессора, например игры или приложения с потоковым вещанием.
- Убедитесь, что система BIOS компьютера обновлена.
- <span id="page-5-3"></span>• Убедитесь, что драйверы Ethernet, Wi-Fi и дисплея обновлены.

# Руководство по установке

# <span id="page-6-0"></span>**Установка IntelliMix Room**

Перед установкой убедитесь, что у вас имеются права администратора для всех устройств.

- 1. Приобретите IntelliMix Room у торгового представителя Shure (для поиска посетите веб-сайт shure.com).
- 2. Загрузите файл .exe с веб-сайта software.shure.com.
- 3. Запустите файл установки и следуйте инструкциям.
- 4. Выберите сетевые интерфейсные платы (NIC), которые будут использоваться для управления Shure, для аудиосигналов Dante и для управления лицензиями.
	- NIC данных управления Shure должен соответствовать NIC? который используется программным обеспечением Designer.
	- Важно! Для управления лицензиями используйте только постоянный NIC на компьютере. После установки эту настройку изменить невозможно.
- 5. Выберите необходимые оптимизации ПК. Для обеспечения оптимального качества звука выберите все парамет-DЫ.
- 6. Щелкните значок IntelliMix Room на панели задач для доступа к основным настройкам и журналу событий по поиску и устранению неисправностей.

#### Следующие действия.

- Активируйте установки IntelliMix Room с помощью программного обеспечения Designer (можно бесплатно загрузить с веб-сайта (можно бесплатно загрузить с веб-сайта shure.com). Установки IntelliMix Room не будут пропускать звук, пока не будут активированы лицензии.
- Управляйте DSP, маршрутизацией и всеми прочими настройками с помощью Designer.

### <span id="page-6-1"></span>Установка с помощью инструментов для массового развертывания

Можно выполнить развертывание IntelliMix Room с помощью стандартных программных инструментов для развертывания. Далее указаны доступная командная строка и аргументы для автоматической установки.

#### Дополнительные аргументы CLI

- / S: автоматический режим. Программа установки запускается без GUI и выполняет развертывание параметров по умолчанию. Если установлена существующая версия, то программа установки применит имеющиеся настройки, если не будут предоставлены параметры, указанные ниже.
	- /S /express: программа установки запустит только пользовательский интерфейс с индикатором выполнения и сохранит все предыдущие настройки.
- /nicindex=[integer]: индекс NIC для управления Shure и использования возможностей аудиосети Dante.
	- /nicindex\_control=[integer]: индекс NIC для использования возможностей сети управления Shure.
	- /nicindex audio=[integer]: индекс NIC для использования возможностей аудиосети Dante.
- /nicipaddress=[integer]: IP-адрес NIC для использования для всех возможностей сети IntelliMix Room.
	- /nicipaddress control=[integer]: IP-адрес NIC для использования возможностей сети управления Shure.
	- /nicipaddress\_audio=[integer]: IP-адрес NIC для использования возможностей аудиосети Dante.
- /nicid=[UUID]: UUID NIC для использования для всех возможностей сети IntelliMix Room.
	- · /nicid\_control=[integer]: UUID NIC для использования возможностей сети управления Shure.
	- /nicid audio=[integer]: UUID NIC для использования возможностей аудиосети Dante.
- /licindex=[integer]: индекс NIC для использования в целях идентификации лицензии. Применяется также для получения МАС-адреса.
- /licipaddress=[IP ADDRESS]: IP-адрес NIC для использования в целях идентификации лицензии. Применяется также для получения МАС-адреса.
- /licid=[UUID]: UUID NIC для использования в целях идентификации лицензии. Применяется также для получения МАС-адреса.
- · /licmac=[mac address]: MAC-адрес NIC (без -) для использования в целях идентификации лицензии.

#### Установка и настройки IntelliMix Room

- /norestart: не перезагружайте систему после установки. Программное обеспечение автоматически запустит перезагрузку, которая требуется для применения определенных функций оптимизации Windows.
- /analyticsoptout=[true|false]: отказаться от сбора данных аналитики.

#### Оптимизации Windows

- /skipoptimizations: пропустить все оптимизации.
- /disablecortana=[true|false]
- /disablepushnotifications=[true|false]
- /disableautoupdate=[true|false]
- /optimizepowerplan=[true|false]
- /neversleep=[true|false]
- /disablenetworkthrottling=[true|false]

#### Настройки по умолчанию программы установки

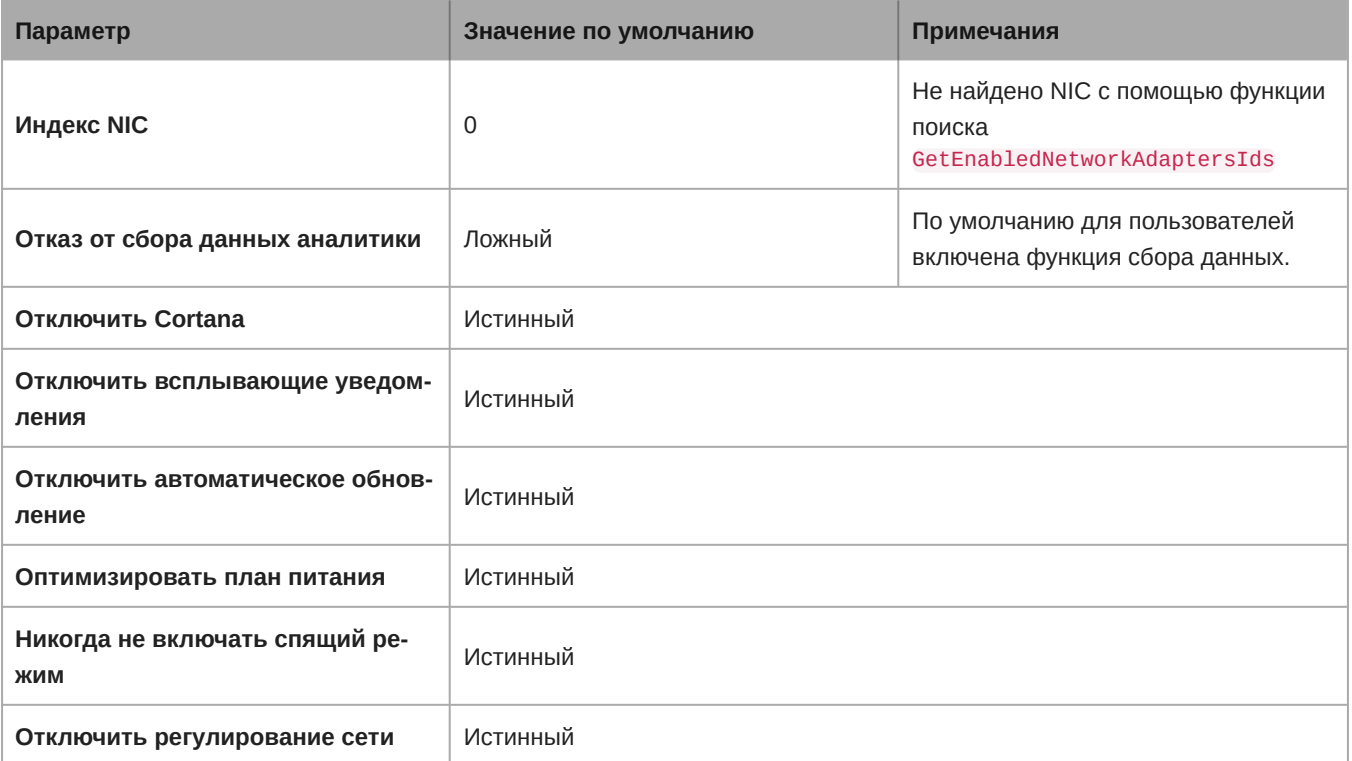

# <span id="page-7-0"></span>Изменения брандмауэра IntelliMix Room

Во время установки программное обеспечение изменяет ваш брандмауэр для обеспечения доступа ко всем файлам Shure .exes. Эти изменения необходимы для работы программного обеспечения.

- · Shure IntelliMix Room.exe
- Shure PTP.exe
- Shure mDNSResponder.exe
- Shure Common Server.exe
- · Shure APEC3.exe

# <span id="page-8-0"></span>Основные сведения о программном обеспечении Shure Designer

Для использования IntelliMix Room на компьютере должно быть установлено программное обеспечение Shure Designer с сетевым подключением ко всем установкам IntelliMix Room.

В Designer имеются некоторые основные принципы, которые важно понимать при начале использования IntelliMix Room.

#### Проекты

- Используйте для управления группами местоположений.
- Для каждого проекта используется 1 лицензионный идентификатор. Для всех установок IntelliMix Room в проекте используется один и тот же лицензионный идентификатор. Если вы управляете несколькими клиентами с несколькими лицензионными идентификаторами, создайте отдельные проекты для управления ими.

#### Места

- Используйте для организации групп устройств, установленных в одном физическом месте, например в аудитории, области или на этаже здания.
- Если устройства находятся в одном месте Designer, можно направлять звук между ними с помощью вкладки Маршрутизация.

#### Виртуальные устройства

- Используйте для покрытия, если не находитесь в той же сети, что и физические устройства.
- Передавайте настройки с виртуальных устройств на физические устройства после подключения на рабочем месте.

#### Подключенные устройства

• Отображаются все доступные устройства в сети.

#### Активный режим

- Настройка уровня местоположения, которая позволяет управлять устройствами в режиме реального времени.
- Используйте для отправки настроек на устройства в сети или получения настроек с устройств в сети.

#### Синхронизация

• Используйте в Активный режим для соответствия настройкам между виртуальными устройствами и устройствами в сети.

Отправляйте настройки с виртуальных устройств на устройства в сети.

Получайте настройки с устройств в сети на виртуальные устройства.

# <span id="page-8-1"></span>Обнаружение IntelliMix Room в Designer

Каждая установка IntelliMix Room отображается в Designer как отдельное устройство. Имя каждой установки соответствует сетевому имени компьютера.

#### Для поиска любых интерактивных установок выполните следующие действия.

- Выберите Устройства в сети.
- С помощью флажков выберите установки IntelliMix Room и добавьте их в локации.

#### **Если не удается найти определенные локации, выполните следующие действия.**

- 1. Перейдите к компьютеру, который не будет отображаться в Designer.
- 2. Щелкните значок IntelliMix Room на панели задач.
- 3. Убедитесь, что IntelliMix Room использует тот же NIC данных управления Shure (интерфейсная сетевая плата), что и Designer.

**Примечание.** IntelliMix Room не отображается в Shure Update Utility или Shure Web Device Discovery.

# <span id="page-9-0"></span>**Удаление** IntelliMix Room

Перед удалением убедитесь, что у вас имеются права администратора и подключение к Интернету для всех устройств.

- 1. В Designer найдите устройства, которые планируете удалить из ПО IntelliMix Room.
- 2. Выберите устройства и нажмите Деактивировать. После деактивации лицензии можно использовать снова. Устройства с подключением к Интернету быстро выпускают лицензии. Если устройства не подключены к Интернету, для повторного использования лицензии потребуется до 7 дней. Во избежание этой задержки подключите устройства к Интернету перед установкой.
- 3. На каждом устройстве удалите IntelliMix Room, как и любое другое программное обеспечение.

# <span id="page-9-1"></span>Updating IntelliMix Room

**Version 2.x and newer:** When a new version of IntelliMix Room is available, you'll receive an email about the release. To install, open IntelliMix Room from the Windows system tray and go to Version > Check for updates.

# <span id="page-9-2"></span>Как работают лицензии IntelliMix Room

После установки IntelliMix Room на всех устройствах используйте программное обеспечение Shure Designer для активации ваших лицензий. Designer обычно устанавливается на отдельном компьютере для управления всеми установками IntelliMix Room.

Имеется несколько терминов при управлении лицензиями для IntelliMix Room.

- **Установка:** один экземпляр программы IntelliMix Room установлен на устройстве.
- **Лицензия:** для работы каждой установки IntelliMix Room требуется одна лицензия. Выберите 8-канальную или 16 канальную лицензию.
- **Проект:** группировка в Designer, которая имеет набор местоположений с устройствами. Для каждого проекта используется 1 лицензионный идентификатор. Если вы управляете несколькими лицензионными идентификаторами, создайте отдельные проекты для каждого из них.
- **Лицензионный идентификатор:** 12-значный код, который используется для активации всех приобретенных установок в Designer. При приобретении группы лицензий у Shure вы получите этот код в сообщении электронной почты (он также будет доступен в вашей учетной записи по адресу [software.shure.com](https://software.shure.com)). Каждый клиент имеет 1 лицензионный идентификатор.

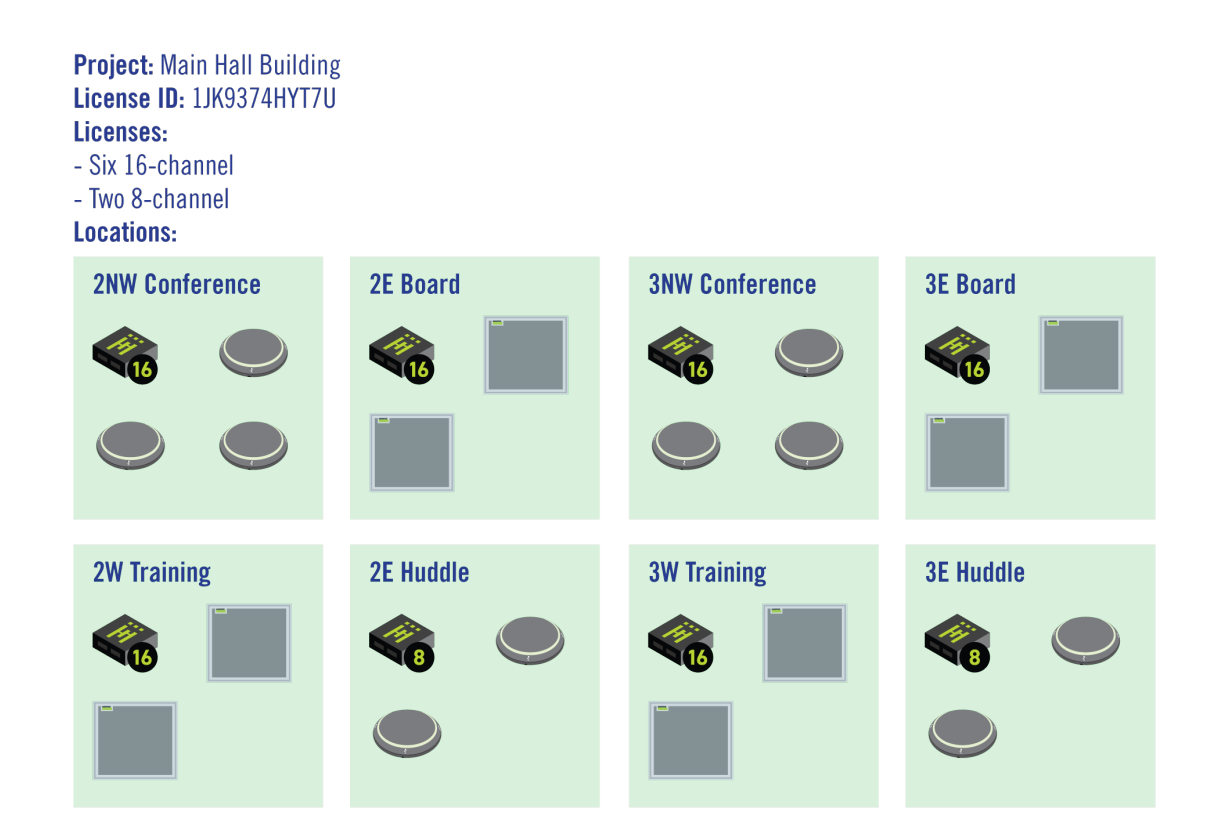

Далее указан пример всего рабочего процесса.

- 1. Определите, сколько 8-канальных и сколько 16-канальных лицензий вам требуется. Приобретите их у Shure.
- 2. Установите IntelliMix Room на всех устройствах.
- 3. Установите Designer на компьютер, подключенный к одной сети и обнаружьте все ваши установки.
- 4. Создайте проект в Designer. Переместите все 8-канальные установки в этот проект одновременно, а затем повторите для 16-канальных установок. На этом этапе выберите, какой тип лицензии следует использовать для установок.
- 5. Нажмите Активировать и добавьте лицензионный идентификатор. Все установки с подключением к Интернету должны быстро активироваться.

# <span id="page-10-0"></span>**Активация IntelliMix Room**

Для активации программного обеспечения потребуется следующее.

- Лицензия для каждой установки.
	- » Лицензии основаны на количестве каналов (8 или 16) для каждой установки программного обеспечения.
- Ваш лицензионный идентификатор.
	- Лицензионный идентификатор активирует все лицензии в вашей учетной записи.
	- Найдите его в сообщении подтверждения покупки или в своей учетной записи на веб-сайте software.shure.com.
- Подключение к сети Интернет для всех устройств, на которых выполняется IntelliMix Room.

Приложение IntelliMix Room должно быть установлено на устройстве, чтобы активировать эту лицензию.

- 1. В приложении Designer перейдите к Устройства в сети. Убедитесь, что удается обнаружить все установки.
	- Каждая установка отображается как отдельное устройство. Имя устройства соответствует имени ПК.
	- Если отобразятся не все установки, проверьте настройки NIC управления Shure на компьютере, где запущено приложение IntelliMix Room. Используйте ту же сеть, что и приложение Designer.
- 2. Создайте новый проект в приложении Designer.
	- Если необходимо использовать много лицензионных идентификаторов, создайте отдельный проект для каждого лицензионного идентификатора.
- 3. Перейдите на страницу Лицензии проекта. В списке доступных установок выберите одну установку, которая будет перемещена в проект. Щелкните Переместить в проект.
	- Если в проект будет одновременно добавлено несколько установок, выберите установки, которые используют один тип лицензии. Например, сначала переместите в проект все 8-канальные лицензии, затем повторите процесс для 16-канальных лицензий.

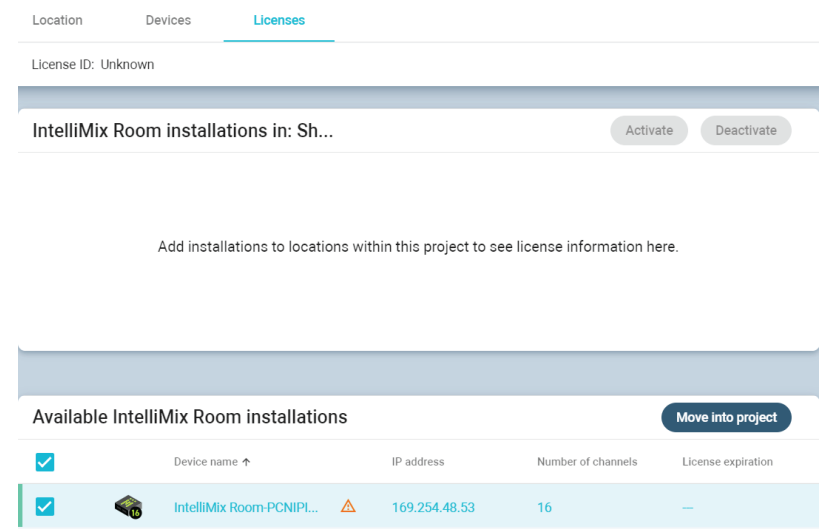

- 4. Щелкните Активировать. Выберите тип лицензии для установки и щелкните Далее.
- 5. Добавьте лицензионный идентификатор и щелкните Активировать. Этот лицензионный идентификатор будет использован для всех установок в проекте. Если устройство, на котором выполняется IntelliMix Room, имеет доступ к сети Интернет, установка будет активирована и будет готова к использованию.

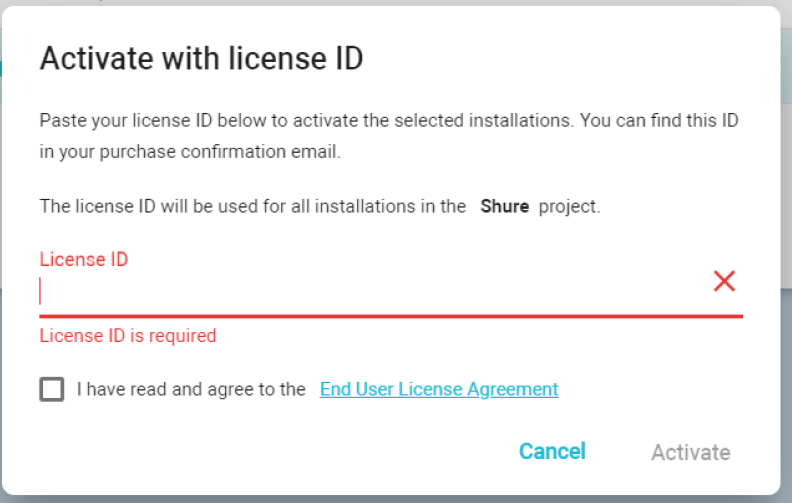

#### Следующие действия

- Создайте местоположения и добавьте в них установки IntelliMix Room.
- Направьте аудиосигналы в IntelliMix Room для применения DSP.

# <span id="page-12-0"></span>**Обновление лицензии**

Для обновления лицензий IntelliMix Room [обратитесь к торговому представителю компании Shure](https://www.shure.com).

После обновления лицензий лицензионный идентификатор останется прежним. Вносить изменения в существующие конфигурации помещений не придется. Все установки продолжат нормально работать.

### Что произойдет после истечения срока действия лицензии?

После истечения срока действия лицензии IntelliMix Room прекратит передавать аудиосигнал.

Вы получите напоминание по электронной почте за 90 дней до истечения срока действия лицензии.

# <span id="page-12-1"></span>**Деактивация лицензий**

Деактивация лицензии на установку IntelliMix Room приведет к прекращению передачи аудиосигнала этой установкой.

После деактивации лицензию можно будет повторно использовать на другой установке IntelliMix Room.

#### **Деактивация лицензий**

- 1. В проекте перейдите на страницу Лицензии. На этой странице отображаются все установки IntelliMix Room в проекте.
- 2. Выберите установки, которые необходимо деактивировать.
- 3. Нажмите Деактивировать. Если отключаемые устройства имеют подключение к Интернету, можно повторно использовать эти лицензии. Если отключаемые устройства не имеют подключения к Интернету, лицензии не удастся повторно использовать, пока устройства не будут подключены к Интернету или до истечения 7 дней.
- 4. Деактивированные лицензии будут доступны для назначения другим установкам.

### <span id="page-12-2"></span>**Перемещение или переназначение лицензий**

После приобретения, возможно, потребуется установить IntelliMix Room на устройстве, отличном от устройства, на котором это приложение было первоначально установлено.

#### **Переназначение лицензии для нового устройства**

- 1. В проекте перейдите на страницу Лицензии. На этой странице отображаются все установки IntelliMix Room в проекте.
- 2. Выберите лицензию, которую требуется переместить на другое устройство.
- 3. Щелкните Деактивировать. Это приведет к отключению лицензии устройства и прекращению передачи аудиосигнала. После установки Интернет-соединения лицензию можно повторно использовать на деактивированных устройствах.
- 4. Установите IntelliMix Room на новом устройстве.
- 5. В приложении Designer найдите новую установку IntelliMix Room. Добавьте ее в тот же проект, что и старая установка.
- 6. По запросу выберите количество каналов, соответствующее старой установке. Лицензия будет переназначена новому устройству.

### <span id="page-12-3"></span>**Сведения о сервере лицензирования**

IntelliMix Room использует облачный сервер лицензирования под управлением Flexera. Для получения информации о доступных лицензиях и вашей учетной записи войдите в систему на веб-сайте [software.shure.com](https://software.shure.com). Используйте имя пользователя и пароль, настроенные при покупке.

Для IntelliMix Room требуется непрерывное подключение к Интернету для проверки статуса лицензии каждой установки. Каждые 12 часов установка регистрируется на сервере лицензий для проверки действительности лицензии. Если устройство, на котором запущено приложение IntelliMix Room, не может получить подключиться к облачному серверу лицензирования в течение 7 дней, лицензия установки становится недействительной, при этом будет остановлена передача аудиосигналов.

# <span id="page-13-0"></span>Использование программного обеспечения для проведения видеоконференций с применением IntelliMix Room

Чтобы подключить IntelliMix Room к программному обеспечению для проведения видеоконференций, выберите громкоговоритель **IntelliMix Room с эхоподавлением** в качестве громкоговорителя и микрофона в программном обеспечении для проведения видеоконференций. Выполните такие же настройки в настройках звука компьютера.

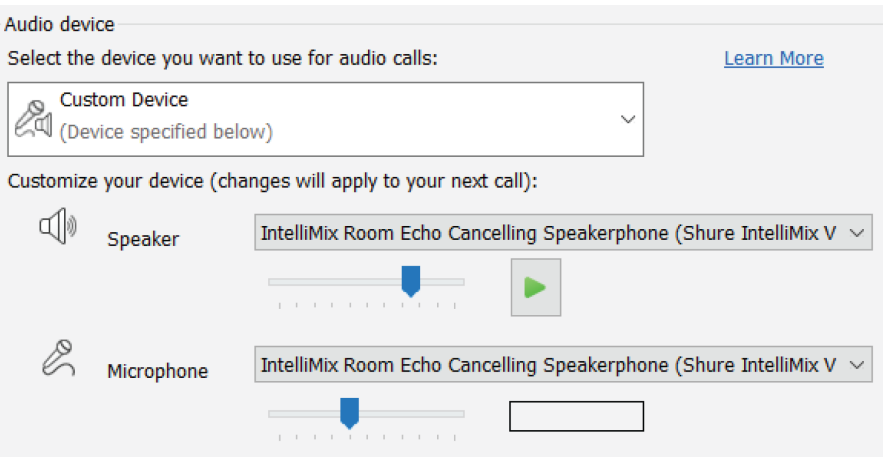

В соответствии с настройками микрофона сигналы в программное обеспечение для проведения видеоконференций отправляются со всех микрофонов, подключенных к IntelliMix Room.

В соответствии с настройками микрофона сигнал с дальнего конца отправляется из программного обеспечения для проведения видеоконференций в приложение IntelliMix Room. Таким образом IntelliMix Room получает опорный сигнал AEC и сигнал для локального усиления звука.

Если вы выбираете другой источник, будучи выступающим, то передать аудиосигнал с дальнего конца из программного обеспечения для проведения видеоконференций в приложение IntelliMix Room для использования его в качестве опорного сигнала AEC не удастся.

# <span id="page-13-1"></span>Маршрутизация сигналов микрофона на DSP

Чтобы маршрутизировать сигнал микрофона в IntelliMix Room для обработки, используйте приложение Designer.

В этом примере рассматривается небольшое помещение для конференций со следующим оборудованием.

- 1. MXA310 с 4 каналами.
- 2. Компьютер с установленным 8-канальным IntelliMix Room и программным обеспечением для видеоконференцсвязи
- 3. Дисплей и камера.

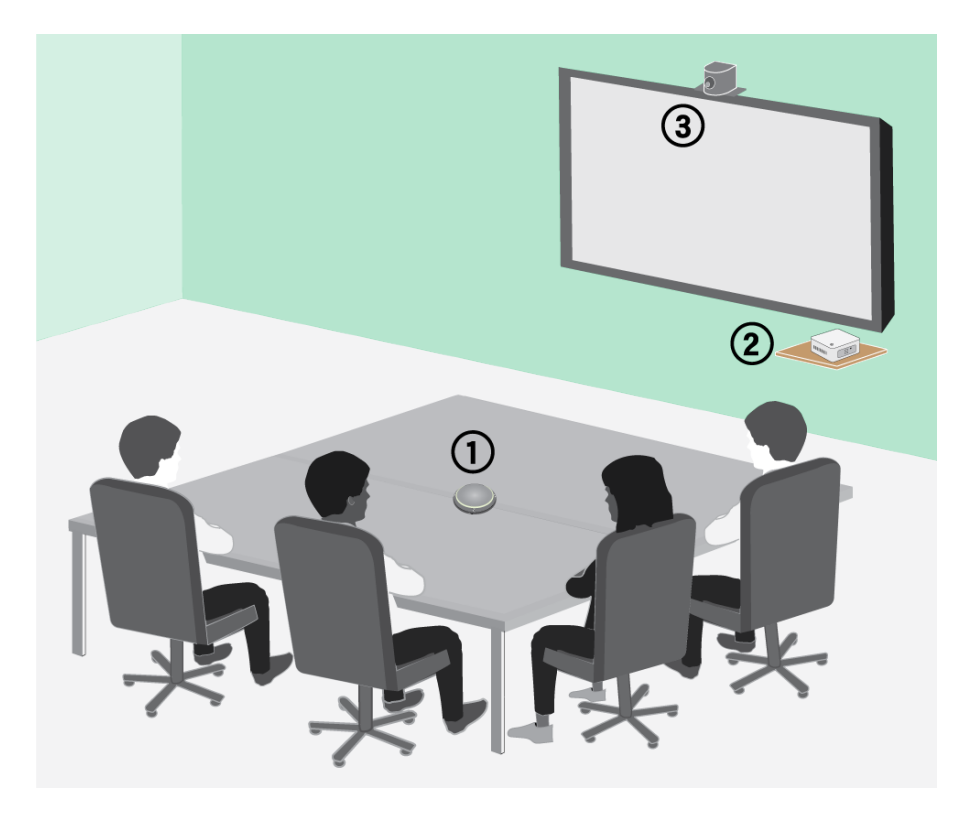

#### **Маршрутизация сигналов в DSP.**

- 1. Создайте место в приложении Designer. Добавьте MXA310 и установку IntelliMix Room в локацию в списке Устройства в сети.
	- ∘ Для маршрутизации аудиосигналов между двумя устройствами они должны быть добавлены в одно место.
- 2. Откройте локацию и перейдите на страницу Маршрутизация. На этой странице можно создавать маршруты аудиосигналов Dante и присваивать устройствам сетевые кнопки глушения Shure.
- 3. Щелкните Оптимизировать. Рабочий процесс Оптимизировать производит автоматическую маршрутизацию аудиосигналов, применяет настройки DSP, активирует синхронизацию глушения и включает логический сигнал управления светодиодами для подключенных устройств.

При желании выполнить маршрутизацию аудиосигналов и применить настройки DSP можно также вручную вне рабочего процесса Оптимизировать.

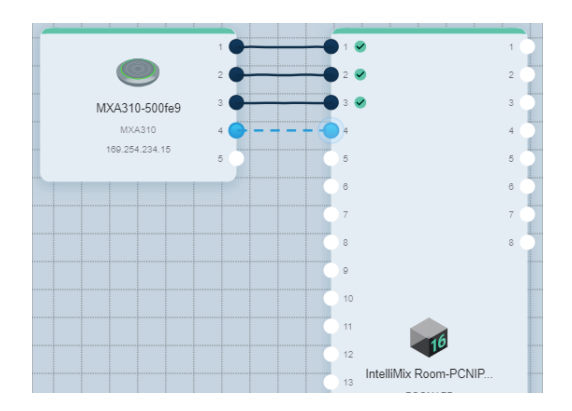

- 4. Убедитесь, что маршруты и настройки аудиосигналов соответствуют вашим требованиям. Возможно, потребуется выполнить следующее.
	- Удалить ненужные маршруты.
	- Проверить уровни и выполнить настройку усиления.
	- Проверить, что опорные сигналы AEC маршрутизированы правильно.
	- Выполнить точную настройку блокировок DSP.
- 5. Откройте окно настройки устройства IntelliMix Room. Здесь можно отрегулировать DSP и маршрутизировать сигнал на другие источники. Убедитесь, что для ваших входов микрофонов используется необходимый опорный сигнал AEC.
- 6. Чтобы отправить сигнал на другие источники, перейдите к Матричный микшер.
	- Чтобы отправить сигнал автомикса в программное обеспечение для видеоконференц-связи, установите маршрутизацию на виртуальный аудиовыход.
	- ∘ Чтобы отправить сигнал автомикса в другие источники Dante, установите маршрутизацию на подходящий выход Dante. Используйте Dante Controller для маршрутизации выходов Dante IntelliMix Room на устройства сторонних производителей.

**Примечание.** Если используется микрофон, не поддерживающий сеть Shure Dante, используйте Dante Controller для маршрутизации сигнала ближнего конца в IntelliMix Room.

# <span id="page-15-0"></span>**Маршрутизация звука с дальнего конца в** IntelliMix Room

Для использования акустического эхоподавления (AEC) необходимо маршрутизировать сигнал дальнего конца в программное обеспечение. AEC использует этот сигнал дальнего конца в качестве опорного и предотвращает его возврат на дальний конец в качестве эха.

Каждый входной канал может использовать разные опорные источники AEC. Если все каналы будут использовать один источник, выберите опорный источник AEC для каждого входного канала.

1. В настройках программного обеспечения для конференц-связи выберите **громкоговоритель IntelliMix Room с эхоподавлением** в качестве устройства воспроизведения. При этом сигнал дальнего конца будет отправлен на виртуальный аудиовход IntelliMix Room.

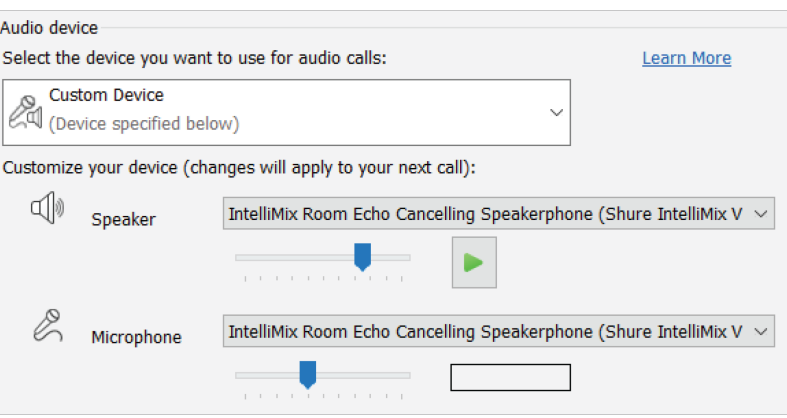

- 2. Откройте окно конфигурации IntelliMix Room в приложении Designer.
- 3. Для каждого входного канала микрофона выберите AEC. В меню выберите опорный источник дальнего конца.
	- ∘ Для получения наилучших результатов используйте в качестве опорного сигнал, который также питает систему локального усиления.

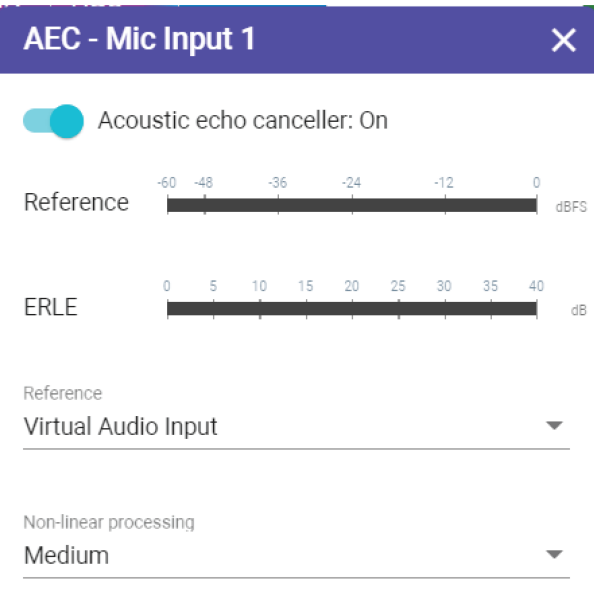

# <span id="page-16-0"></span>**Отправка аудиосигнала дальнего конца на громкоговорители и другие источники**

- 1. Перейдите к Матричный микшер.
- 2. Найдите сигнал на дальнем конце, который поступает в программное обеспечение через Виртуальный аудиовход.
- 3. Установите флажок на пересечении Виртуальный аудиовход и назначения. Здесь можно также отрегулировать усиление в коммутационном элементе. Распространенные назначения:
	- **Аудиовыход ПК (3,5 мм или разъем HDMI):** Перейдите к схематическому изображению и нажмите Выход ПК. Выберите выход из меню. Громкоговорители дисплея, подключенные с помощью кабеля HDMI или разъема 3,5 мм, являются распространенными вариантами.
	- **Назначения выхода Dante (например, громкоговорители или Shure ANI)**

# <span id="page-16-1"></span>Примеры использования

# <span id="page-16-2"></span>**Обзор устройств конференц**-**связи** Shure

Компания Shure предлагает различные решения для конференц-связи. Микрофоны MXA, аудиопроцессоры и сетевые интерфейсы используют сеть Dante для отправки аудиосигнала через стандартные информационные сети. Вы можете использовать бесплатное [программное обеспечение Designer,](https://www.shure.com/designer) разработанное Shure, для управления большинством устройств Shure и маршрутизации аудиосигналов между ними.

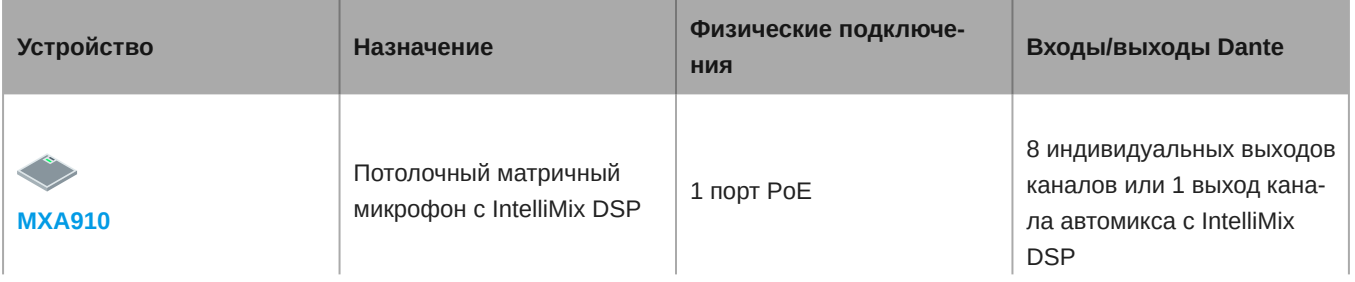

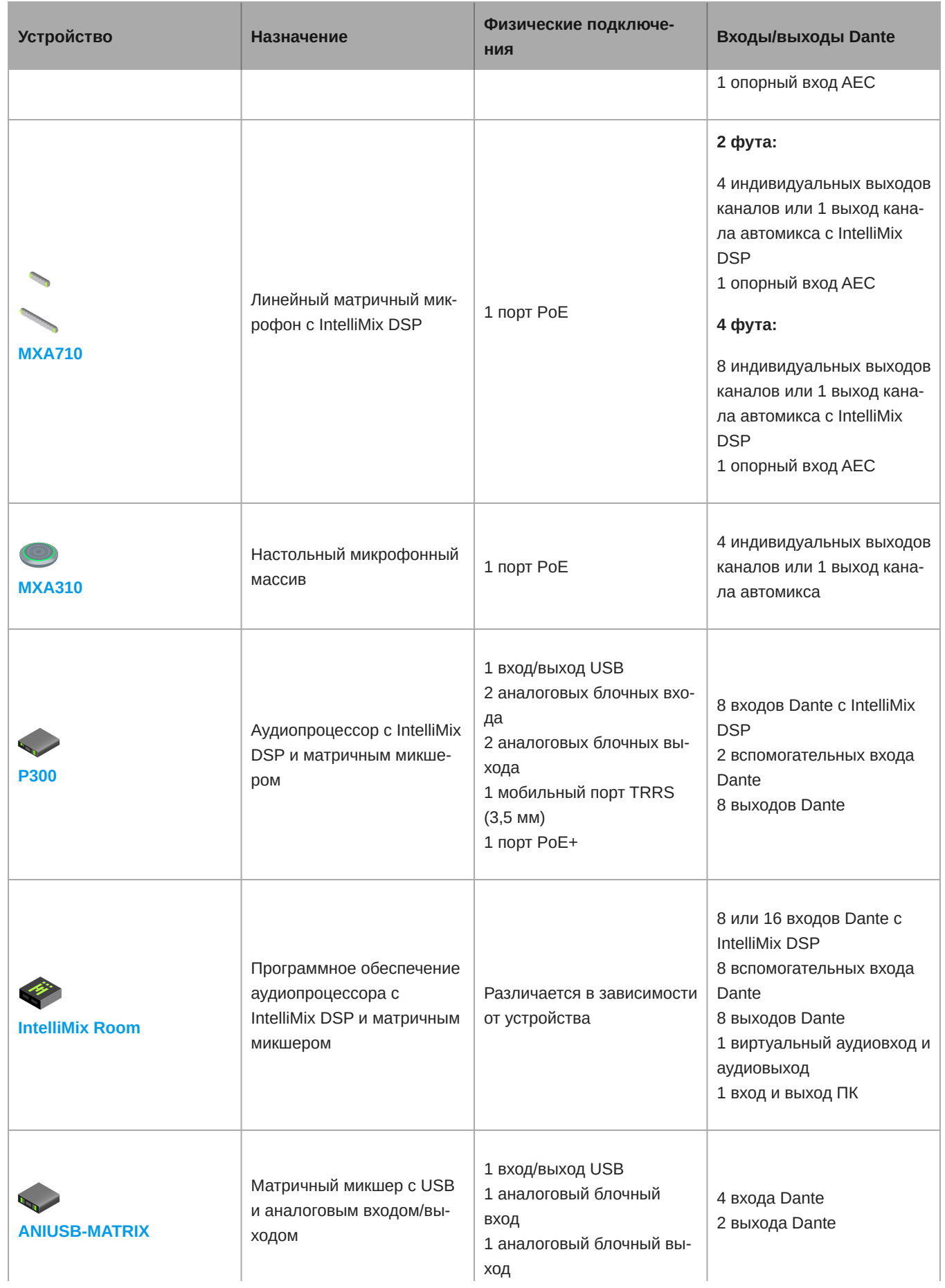

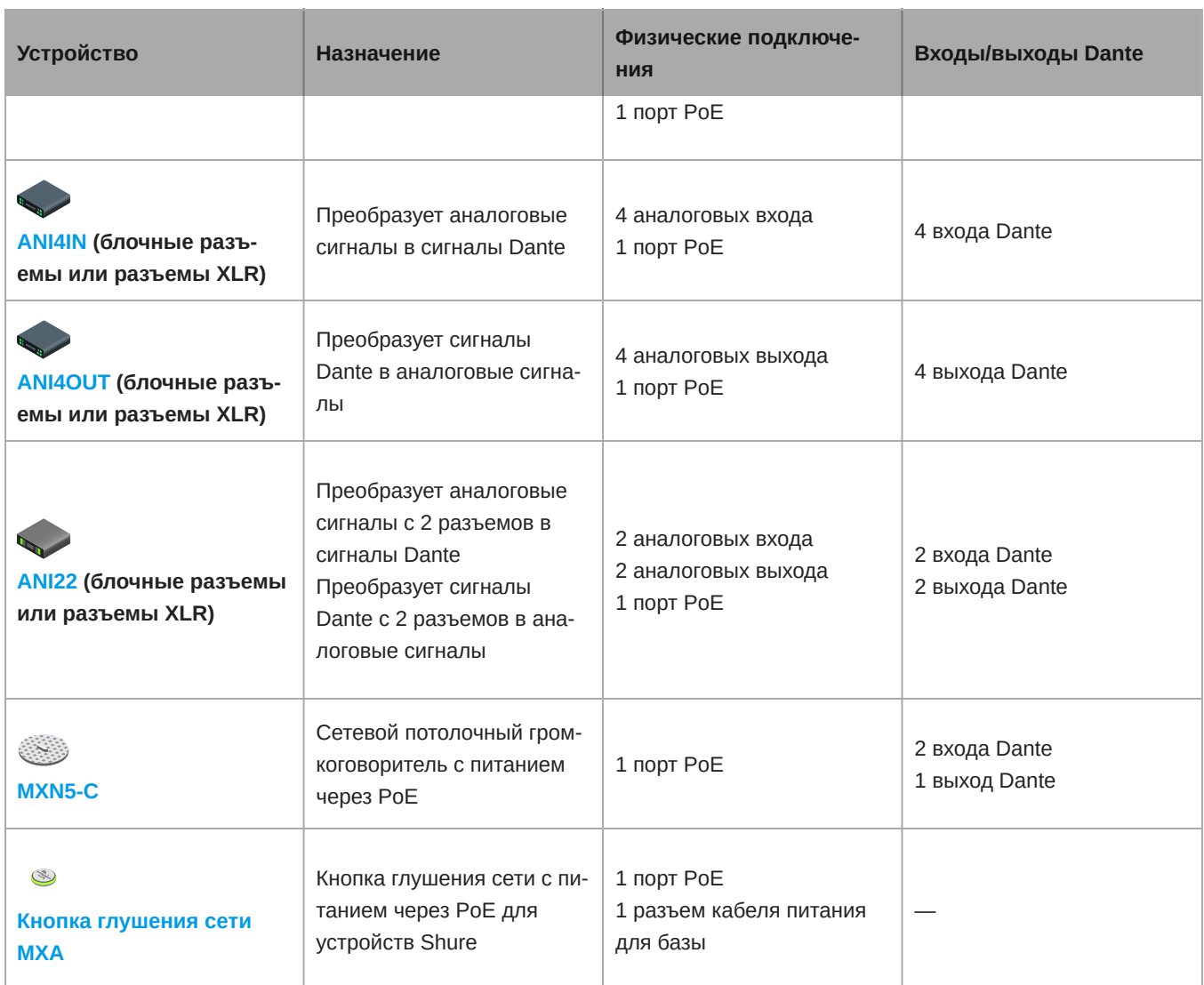

# <span id="page-18-0"></span>**Примеры использования**: IntelliMix Room, 2 MXA310 **и дисплей со встроенными громкоговорителями**

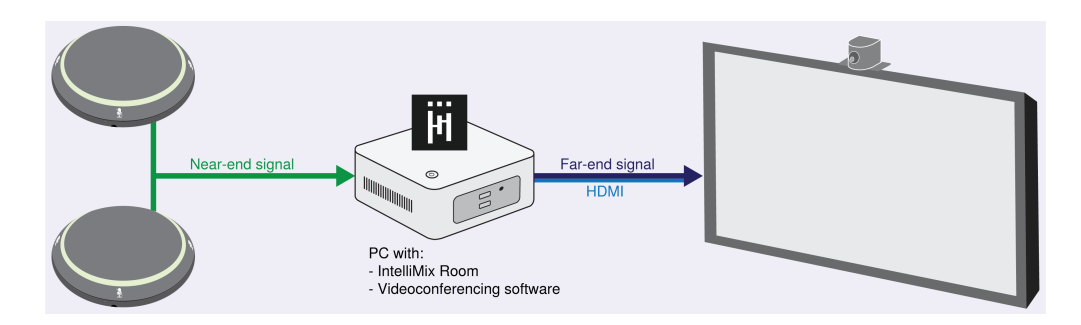

- IntelliMix Room предоставляет возможности DSP и отправляет сигналы с MXA310 на программное обеспечение для видеоконференц-связи.
- Сигнал с дальнего конца поступает в Виртуальный аудиовход IntelliMix Room.
- Подключите компьютер к дисплею для использования встроенных громкоговорителей дисплея для усиления звука.

#### **Процесс настройки**

- 1. Подключите все устройства, обнаружьте их в Designer и поместите их в одном месте Designer.
- 2. В ПО Designer, выберите [Your location] > Маршрутизация.
- 3. Щелкните Оптимизировать. При нажатии этой кнопки будет выполнена автоматическая маршрутизация аудиосигналов, будут применены настройки DSP, активирована синхронизация глушения и включен логический сигнал управления светодиодами для подключенных устройств. При необходимости можно настроить параметры позднее, однако Оптимизировать является наиболее удобным способом.
- 4. Убедитесь, что Виртуальный аудиовход установлен в качестве опорного сигнала AEC. Удалите все ненужные маршруты.
- 5. С помощью матричного микшера выполните маршрутизацию сигнала с дальнего конца (Виртуальный аудиовход) на выход ПК. Нажмите Выход ПК на вкладке Схема для выбора подключенного дисплея.

Если участники на дальнем конце слышат артефакты эхо, на дисплее может образоваться задержка. Для справки см. раздел поиска и устранения неисправностей.

#### **Перечень оборудования**

- 2 MXA310
- Компьютер в помещении с программным обеспечением для видеоконференц-связи и IntelliMix Room
- Дисплей со встроенными громкоговорителями
- Сетевой коммутатор, обеспечивающий питание через Ethernet (PoE)
- Компьютер в сети с программным обеспечением Shure Designer
- Сетевые кабели категории 5e (или выше)
- Кабель HDMI для подключения компьютера к дисплею
- Любые другие камеры или кабели

# <span id="page-20-0"></span>**Примеры использования**: IntelliMix Room, 2 MXA910 **и громкоговорители**

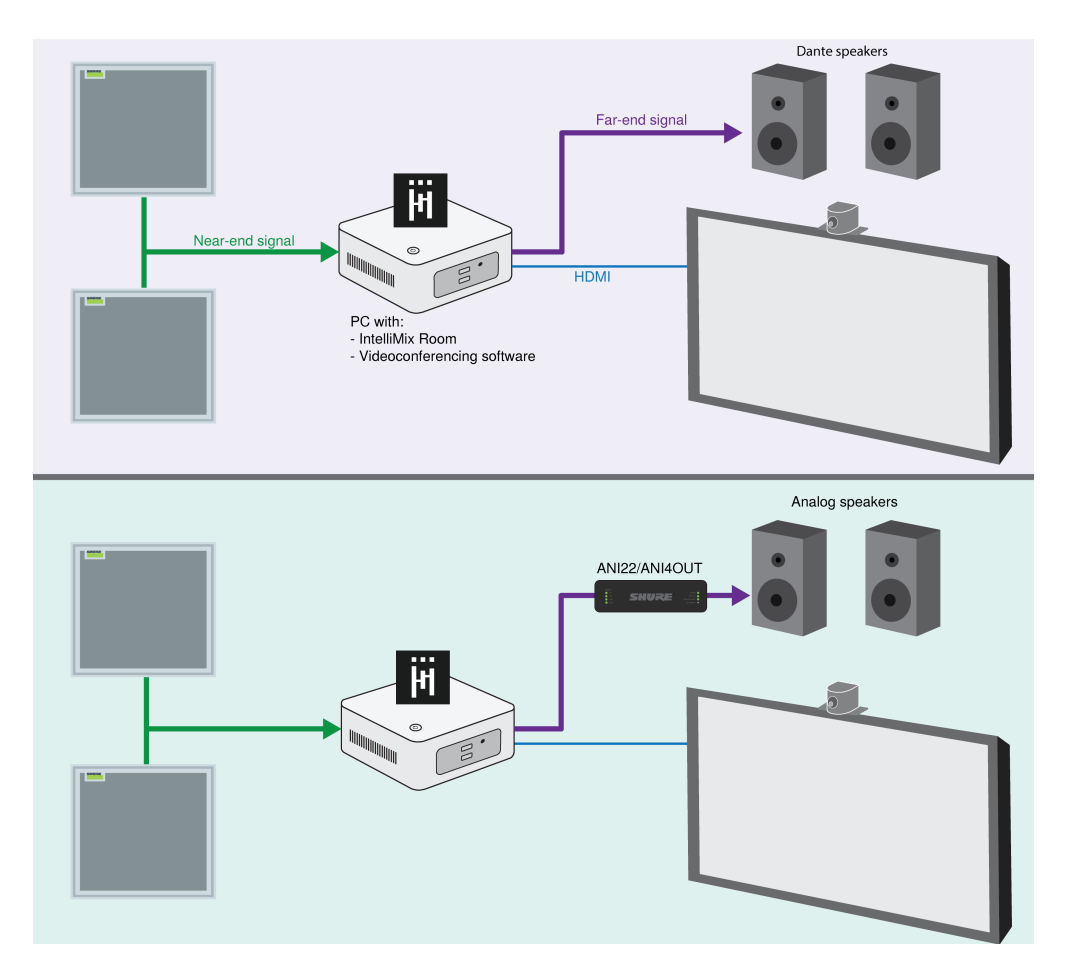

- IntelliMix Room предоставляет возможности DSP и отправляет сигналы с MXA910 на программное обеспечение для видеоконференц-связи.
- Сигнал с дальнего конца поступает в Виртуальный аудиовход IntelliMix Room
- Используйте Dante или аналоговые громкоговорители для усиления звука. Если используются аналоговые громкоговорители, примените ANI22 или ANI4OUT, чтобы вывести сигнал с дальнего конца с сети на громкоговорители.

#### **Процесс настройки**

- 1. Подключите все устройства, обнаружьте их в Designer и поместите их в одном месте Designer.
- 2. В ПО Designer, выберите [Your location] > Маршрутизация.
- 3. Щелкните Оптимизировать. При нажатии этой кнопки будет выполнена автоматическая маршрутизация аудиосигналов, будут применены настройки DSP, активирована синхронизация глушения и включен логический сигнал управления светодиодами для подключенных устройств. При необходимости можно настроить параметры позднее, однако Оптимизировать является наиболее удобным способом.
- 4. Убедитесь, что Виртуальный аудиовход установлен в качестве опорного сигнала AEC. Удалите все ненужные маршруты.
- 5. С помощью матричного микшера направьте сигнал с дальнего конца (Виртуальный аудиовход) на выход Dante.
- 6. Откройте программное обеспечение Dante Controller для маршрутизации сигнала с выхода Dante IntelliMix Room на громкоговоритель.

**Громкоговорители Dante:** выполните маршрутизацию сигнала на громкоговорители в Dante Controller.

**Аналоговые громкоговорители:** подключите громкоговорители к ANI22 или ANI4OUT и направьте сигнал на ANI в Dante Controller.

#### **Перечень оборудования**

- 2 MXA910
- Компьютер в помещении с IntelliMix Room и программным обеспечением для видеоконференц-связи
- Dante или аналоговые громкоговорители
- ANI22 или ANI4OUT для систем аналоговых громкоговорителей
- Сетевой коммутатор, обеспечивающий питание через Ethernet (PoE)
- Компьютер в сети с программным обеспечением Shure Designer
- Сетевые кабели категории 5e (или выше)
- Любые другие камеры, кабели или дисплеи

# <span id="page-21-0"></span>Применение блоков DSP

Для применения блоков DSP выполните следующие действия

- 1. Откройте локацию с установкой IntelliMix Room.
- 2. Выберите установку и нажмите Настройка.
- 3. На схематическом изображении нажмите блок DSP для открытия окна настроек. Можно также получить доступ к блокам DSP на вкладках Входы и Выходы.

Блоки DSP также применяются при выполнении рабочего процесса Оптимизировать программы Designer.

# <span id="page-21-1"></span>**Использование рабочего процесса** Optimize **в программном обеспечении** Designer

Рабочий процесс Оптимизировать в Designer ускоряет процесс подключения систем, в которых предусмотрен, по крайней мере, 1 микрофон и 1 аудиопроцессор. Оптимизировать также создает маршруты управления глушением в локациях с кнопками глушения сети MXA. Если выбрать Оптимизировать в локации, то программное обеспечение Designer выполнит следующие операции.

- Создаст маршруты аудиосигналов и маршруты управления глушением
- Настроит параметры звука
- Включит синхронизацию глушения
- Включит логический сигнал управления светодиодами для соответствующих устройств

Эти настройки будут оптимизированы для требуемой комбинации устройств. Можно также выполнить более детальные настройки, но рабочий процесс Оптимизировать является наиболее удобным способом.

После оптимизации локации, необходимо проверить настройки и изменить их в соответствии с вашими требованиями. К таким шагам могут относиться следующие действия.

- Удаление ненужных маршрутов.
- Проверка уровней и настройка усиления.
- Проверка правильности маршрутизации опорных сигналов AEC.
- Выполнение точной настройки блокировок DSP.

#### **Совместимые устройства:**

- MXA910
- MXA710
- MXA310
- P300
- IntelliMix Room
- ANIUSB-MATRIX
- MXN5-C
- Кнопка глушения сети MXA

#### **Для использования рабочего процесса Оптимизировать необходимо выполнить следующее.**

- 1. Поместите все требуемые устройства в местоположение.
- 2. Выберите Оптимизировать. Приложение Designer оптимизирует настройки микрофона и DSP для имеющейся комбинации оборудования.

Если какое-то устройство будет удалено или добавлено, снова выберите Оптимизировать.

### <span id="page-22-0"></span>**Схематическое изображение**

На схематическом изображении в ПО Designer наглядно показана вся цепь аудиосигнала с возможностью настроить параметры и осуществлять мониторинг сигналов.

### Настройка параметров

Щелкните правой кнопкой на входном блоке, выходном блоке или блоке обработки, чтобы получить доступ к следующим параметрам.

На канал

#### **Копировать / вставить**

Копирование и вставка настроек между элементами. Например, можно настроить кривую эквалайзер для выхода USB, а затем использовать те же настройки для аналогового выхода. Можно также копировать состояние усиления или глушения с одного входного канала на несколько других.

#### **Заглушить / отменить глушение**

Отключает звук канала или активирует его

#### **Включить / отключить**

Включение/выключение обработки (не применимо к матричному микшеру или автомикшеру)

#### **Редактировать**

Открытие диалогового окна для настройки параметров

Глобальные действия (щелкните правой кнопкой на пустой области)

#### **Глушение всех входов**

Глушение всех входных каналов

#### **Глушение всех выходов**

Глушение всех выходных каналов

#### **Отменить глушение всех входов**

Отмена глушения всех входных каналов

#### **Отменить глушение всех выходов**

Отмена глушения всех выходных каналов

#### **Закрыть все диалоговые окна**

Удаление всех открытых диалоговых окон из рабочего пространства

#### Специализированная настройка рабочего пространства

Можно создать специализированное окружение для мониторинга и управления набором входов и выходов, а также блоками обработки с одного экрана. Существуют два способа доступа разворачивания диалоговых окон.

- Щелчок правой кнопкой > Редактировать
- Дважды щелкните вход, выход или блок обработки.

Можно открыть любое необходимое количество диалоговых окон для сохранения доступа к важным элементам управления.

#### Измерение и маршрутизация аудиосигнала

Для отображения уровня сигнала под каждым входом и выходом отображается измеритель (dBFS).

Если соединение установлено, линии, соединяющие входы и выходы с матричным миксером, выделяются цветом. Если сигнал не передается, линия имеет серый цвет. Используйте эти средства для поиска и устранения неполадок аудиосигналов, а также проверки соединений и уровней.

# <span id="page-23-0"></span>**Параметрический эквалайзер**

Обеспечивайте максимально высокое качество аудиосигнала путем регулировки частотной характеристики с помощью параметрического эквалайзера.

Распространенные области применения эквалайзера:

- Улучшение разборчивости речи
- Уменьшение шума от систем отопления, вентиляции и кондиционирования воздуха или видеопроекторов
- Уменьшение неравномерности качества сигнала в разных местах помещения
- Регулировка частотной характеристики для систем усиления

### Настройка параметров фильтров

Регулируйте настройки фильтров путем манипулирования значками на графике частотной характеристики или путем ввода числовых значений. Деактивируйте фильтр путем снятия расположенного рядом с ним флажка.

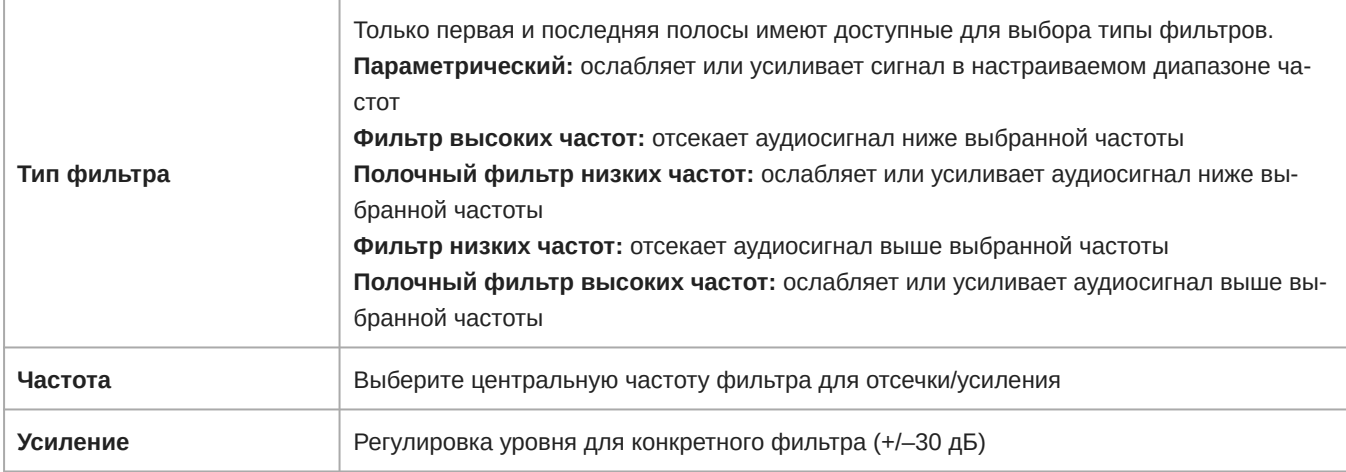

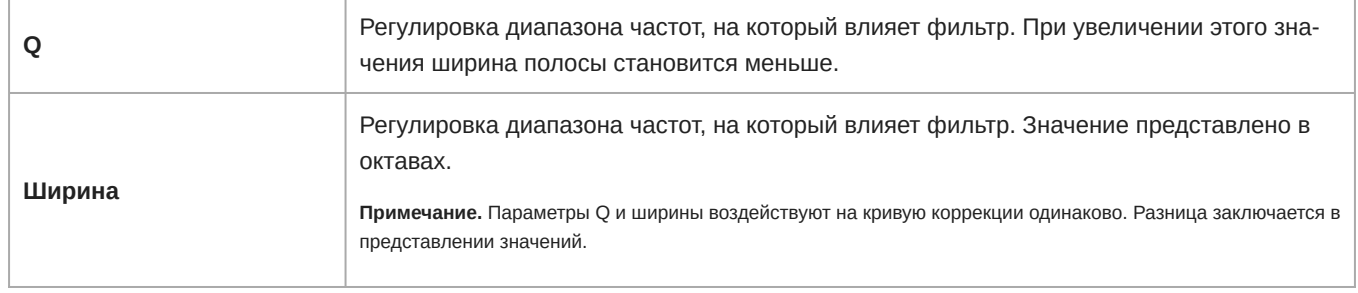

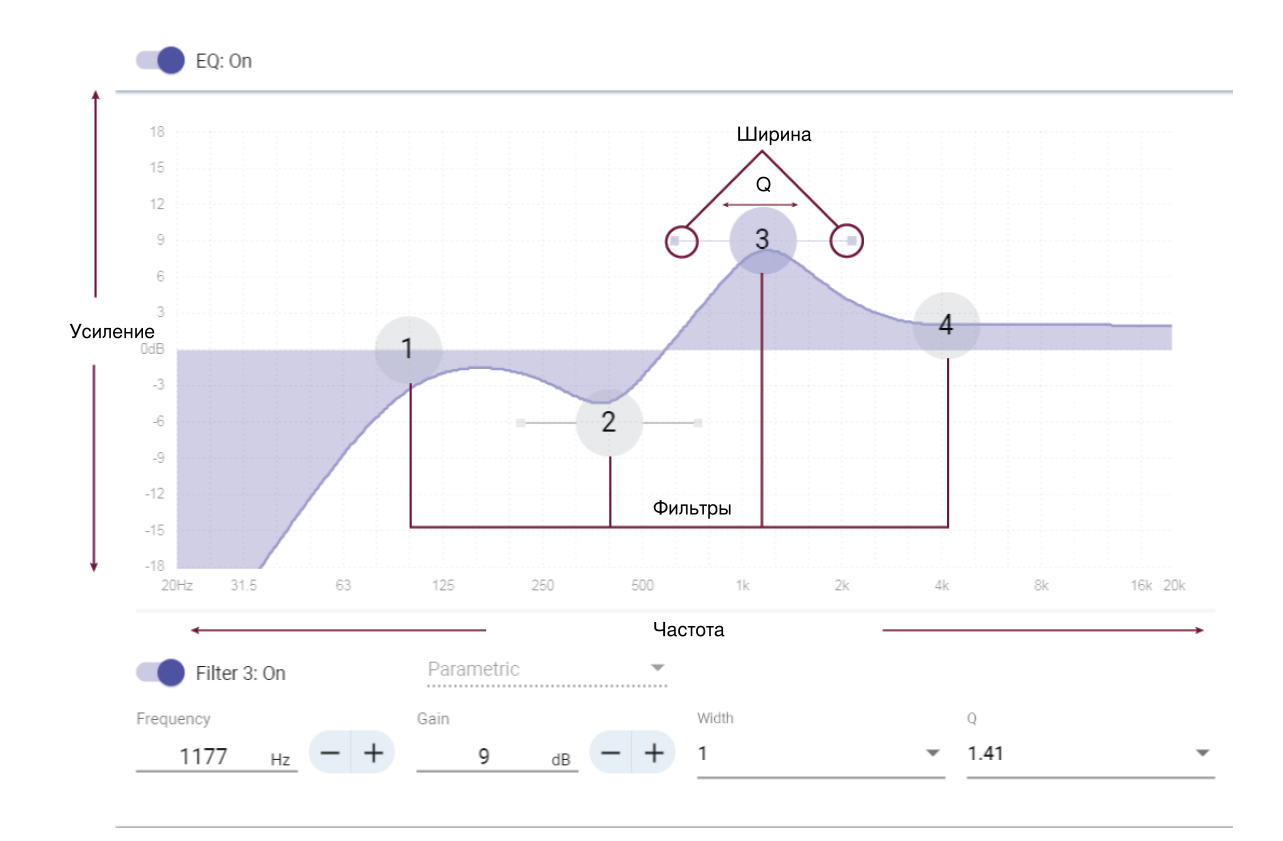

#### Копирование, вставка, импорт и экспорт настроек канала эквалайзера

Эти функции позволяют упростить использование активных настроек эквалайзера от прошлой установки или просто ускорить время настройки.

### Копирование и вставка

Используются для быстрого применения одинаковых настроек Параметрический эквалайзер для множества каналов.

- 1. Выберите канал в раскрывающемся меню на экране Параметрический эквалайзер.
- 2. Выберите Копировать
- 3. В раскрывающемся меню выберите канал для применения настроек Параметрический эквалайзер и выберите «Paste».

### Импорт и экспорт

Используются для сохранения и загрузки настроек Параметрический эквалайзер на компьютере. Это полезно для создания библиотеки с файлами конфигурации, которые можно использовать многократно, на компьютерах, используемых для установки системы.

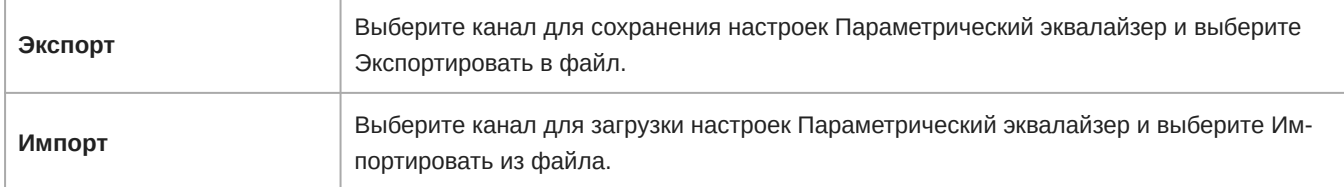

### Области применения эквалайзера

Акустика конференц-залов может варьировать в зависимости от размеров, формы и материалов конструкции помещения. Руководствуйтесь рекомендациями, приведенными в нижеследующей таблице.

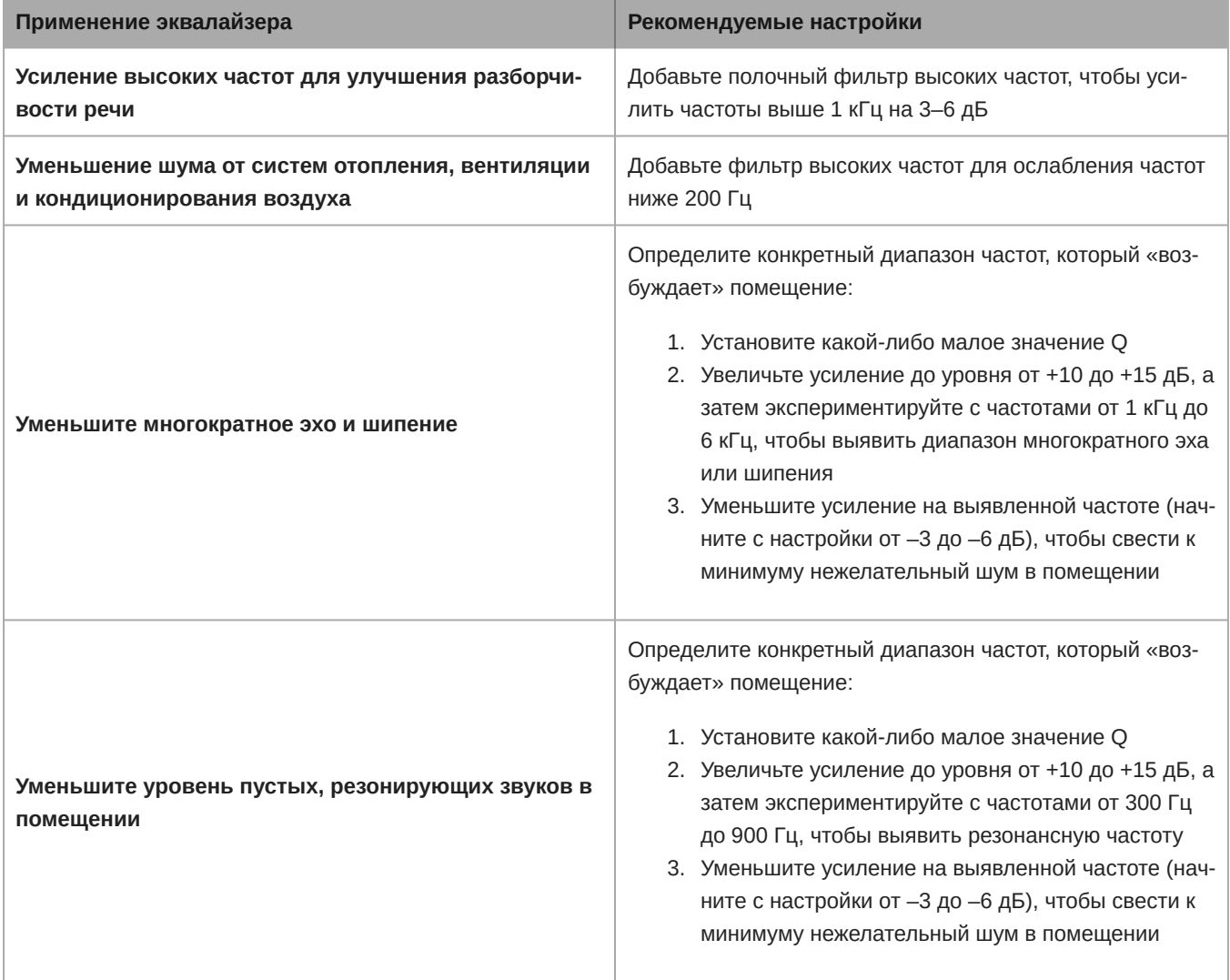

# <span id="page-26-0"></span>**Контуры эквалайзера для** IntelliMix Room

Используйте встроенные контуры эквалайзера для быстрого применения изменений эквалайзера ко всем входным каналам Dante. Применение контуров эквалайзера и фильтров эквалайзера по другим каналам имеет совокупный эффект, что означает, что при изменении значений эквалайзера они накладываются друг на друга.

При выполнении изменений эквалайзера слушайте звук системы и выполните ее проверку.

**Выкл.:** выключение любых активных контуров эквалайзера

**Фильтр верхних частот MXA910: фильтр высоких частот** 300 Гц

**Фильтр нижних частот MXA910: полочный фильтр нижних частот** 960 Гц, –10 дБ

**Многополосный фильтр MXA910: фильтр высоких частот** 200 Гц, параметрический фильтр 450 Гц, –10 дБ, пара-

метрический фильтр 2,87 Q, ½ октавы, 900 Гц, –10 дБ, параметрический фильтр 2,87 Q, ½ октавы

**Фильтр высоких частот MXA310: фильтр высоких частот** 180 Гц

**Фильтр нижних частот MXA710: полочный фильтр нижних частот** 300 Гц, –6 дБ

# <span id="page-26-1"></span>**Акустический эхоподавитель**

Во время аудиоконференц-связи говорящий на дальнем конце может слышать эхо своего голоса из-за улавливания микрофонами на ближнем конце звука с громкоговорителей. Акустическое эхоподавление представляет собой алгоритм DSP, который используется для определения и прерывания сигнала на дальнем конце и во избежание его захвата микрофоном для обеспечения чистой, непрерывной речи. Во время конференц-звонка AEC работает непрерывно для оптимизации обработки при наличии звука на дальнем конце.

По возможности оптимизируйте акустические условия, используя следующие советы.

- Уменьшите громкость громкоговорителей.
- Расположите громкоговорители подальше от микрофонов.
- Старайтесь не направлять громкоговорители непосредственно на области охвата микрофона.

### Выбор опорного сигнала для AEC

Чтобы применить AEC, предоставьте опорный сигнал с дальнего конца. Для получения наилучших результатов используйте сигнал, который также питает систему локального усиления.

**P300:** перейдите на страницу Схема и щелкните любой блок AEC. Выберите опорный источник. При этом опорный источник будет заменен для всех блоков AEC.

**MXA910:** направьте сигнал с дальнего конца во входной опорный канал AEC.

**IntelliMix Room:** перейдите на страницу Схема и щелкните блок AEC. Выберите опорный источник. Каждый блок может использовать отдельный опорный источник, поэтому установите опорный источник для каждого блока AEC.

Рабочий процесс Designer Оптимизировать автоматически выполнит маршрутизацию опорного источника AEC, но также не будет лишним проверить, что Designer выбрал тот опорный источник, который планируется использовать.

### Настройки AEC

#### **Контрольный измеритель**

Используйте контрольный измеритель, чтобы визуально убедиться в наличии опорного сигнала. Опорный сигнал не должен отсекаться.

#### **ERLE**

С помощью увеличения затухания обратного эха (ERLE) отображается уровень дБ ослабления сигнала (степень удаляемого эха). При надлежащем подключении опорного источника активность измерителя ERLE в целом соответствует контрольному измерителю.

#### **Опорный**

Указывает, какой канал используется в качестве опорного сигнала на дальнем конце.

#### **Нелинейная обработка**

Основным компонентом акустического эхоподавителя является адаптивный фильтр. Нелинейная обработка вместе с адаптивным фильтром используется для удаления любого остаточного эха, вызванного акустическими неравномерностями или изменениями условий. Используйте минимальное допустимое значение в помещении.

**Низкое:** используется в помещениях с управляемыми акустическими условиями и минимальным уровнем эха. Эта настройка обеспечивает наиболее естественный звук для полного дуплекса.

**Среднее:** используется в обычных помещениях в качестве начальной точки. При появлении артефактов эха используйте настройку с более высоким значением.

**Высокое:** используется для обеспечения максимального подавления эха в помещениях с ненадлежащими акустическими условиями или в ситуациях, когда часто меняется тракт эха.

# <span id="page-27-0"></span>**Подавление шума**

Подавление шума позволяет значительно уменьшить объем шума в сигнале от проекторов, систем отопления, вентиляции и кондиционирования воздуха, а также прочего шума окружающей среды. Динамический процессор используется для расчета уровня шума в помещении и удаления шума во всем спектре с максимальной прозрачностью.

### Настройки

Значение настройки подавления шума (низкое, среднее или высокое) указывает на объем подавления в дБ. Используйте минимальное допустимое значение для эффективного снижения шума в помещении.

### <span id="page-27-1"></span>**Компрессор**

Используйте компрессор для управления динамическим диапазоном выбранного сигнала.

#### **Порог**

Если аудиосигнал превышает пороговое значение, уровень будет снижен во избежание нежелательных пиков гром кости выходного сигнала. Объем ослабления определяется значением коэффициента. Выполните проверку звука и установите пороговое значение на 3–6 дБ выше средних уровней говорящих, чтобы компрессор ослаблял неожиданные громкие звуки.

#### **Коэффициент**

Параметр коэффициента отвечает за объем ослабления сигнала, когда он превышает пороговое значение. Чем выше коэффициент, тем сильнее ослабление. Меньший коэффициент 2:1 означает, что на каждые 2 дБ, на которые сигнал превышает пороговое значение, выходной сигнал будет превышать пороговое значение на 1 дБ. Увеличенный коэффициент 10:1 означает, что громкий звук, превышающий пороговое значение на 10 дБ, будет превышать пороговое значение только на 1 дБ, эффективно снижая уровень сигнала на 9 дБ.

# <span id="page-27-2"></span>**Задержка**

Используйте задержку для синхронизации звука и видео. Если имеется задержка системы видео (слышна речь с замедленным движением рта), добавьте задержку для совмещения звука и видео.

Задержка измеряется в миллисекундах. Если есть значительная разница между звуком и видео, используйте большие интервалы времени задержки (500–1000 мс). При незначительной рассинхронизации звука и видео, используйте меньшие интервалы для точной настройки.

# <span id="page-28-0"></span>Автоматическая регулировка усиления (АСС)

Автоматическая регулировка усиления позволяет отрегулировать уровни канала для обеспечения постоянного уровня громкости для всех говорящих во всех сценариях. Для тихих голосов усиление увеличивается; для громких голосов сигнал ослабляется.

Автоматическая регулировка усиления применяется после регулятора, она используется для регулировки уровня канала после настройки уровня входа. Включите эту функцию на каналах, где может изменяться расстояние между говорящим и микрофоном, или в помещениях, где конференц-систему могут использовать разные люди.

#### Требуемый уровень (dBFS)

Соответствует требуемому уровню усиления. Этот уровень отличается от настройки входного регулятора в соответствии с пиковыми уровнями во избежание отсечения. Рекомендуемые исходные значения:

- · P300: -32 dBFS
- © MXA910: -37 dBFS
- IntelliMix Room: -32 dBFS

#### Максимальное усиление (дБ)

Это максимальная степень усиления, которую можно применить

#### Максимальное ослабление (дБ)

Это максимальный объем ослабления, который можно применить

Совет: используйте измеритель усиления/ослабления для отслеживания степени усиления, прибавленной к силе сигнала или отнятой от нее. Если этот измеритель всегда достигает максимального уровня усиления или ослабления, отрегулируйте входной регулятор, чтобы сигнал приближался к требуемому уровню.

# <span id="page-28-1"></span>Группы глушения и регулятора

Каналы можно связывать друг с другом для создания групп для управления глушением и регуляторами. Связывание

каналов можно осуществить, нажав и элементов управления, которые нужно связать. Например, если каналы 1, 2 и 3 связаны для элемента Глушение, глушение одного из этих каналов приведет к глушению всех связанных каналов.

# <span id="page-28-2"></span>Регулировка уровней входа

Вкладка Входы используется для управления усилением канала до того, как сигнал достигнет матричного микшера. Однако усиление источника также необходимо настроить до того, как сигнал достигнет IntelliMix Room.

Для отслеживания входного уровня источника до того, как сигнал достигнет обработки IntelliMix Room, выполните следующие действия. Установите для параметра Metering значение Перед усилением в меню Параметры.

- 1. Проверьте уровень источника до достижения сигналом IntelliMix Room. Убедитесь, что микрофоны в сети или другие источники Dante работают на номинальных уровнях выхода.
- 2. Настройте усиление на вкладке Входы.
	- Этот каскад усиления регулирует уровень сигнала перед достижением сигналом матричного микшера.
	- ∘ Установите для этих уровней как можно более высокие значения, чтобы сигнал наиболее громкого канала не достигал уровня пика (0 дБ) на измерителе.

### <span id="page-29-0"></span>**Измерение до усиления и после усиления**

Доступны 2 режима измерения, которые позволяют отслеживать уровни сигнала до и после этапов усиления.

#### Измерение на входе

- **Перед усилением:** отображает уровень сигнала до регулятора. Если сигналы слишком слабые или они отсекаются, отрегулируйте их на источнике.
- **После усиления:** отображает уровень сигнала после регулятора, поэтому измерители отражают регулировку усиления на регуляторах входа. Этот измеритель не включает автоматическую регулировку усиления или любую другую обработку.

#### Измерение на выходе

- **Перед усилением:** отображает уровни сигнала после применения усиления на стадии входа, но до выходных регуляторов. Этот измеритель включает регуляторы входа, блоки цифровой обработки сигнала, автомикширование и коммутационное усиление.
- **После усиления:** отображает уровень сигнала после регулятора, отправляемого на каждый выход. Этот измеритель включает регулировки усиления, осуществляемые выходными регуляторами.

### <span id="page-29-1"></span>**Когда использовать регуляторы усиления входа и автомикшера**

Доступно 2 различных регулятора усиления, которые используются для различных целей.

#### **Входное усиление (до открытия)**

Для регулировки перейдите в меню Входы. Эти регуляторы влияют на усиление сигнала в канале до его поступления на автомикшер и оказывают влияние на решение автомикшера по открытию каналов. В этом случае при увеличении усиления канал станет более чувствительным к источникам звука и будет открываться с большей долей вероятности. При уменьшении усиления канал станет менее чувствительным и будет открываться с меньшей долей вероятности.

#### **Усиление автомикшера (после шумоподавления)**

Для регулировки перейдите в меню Автомикшер. Эти регуляторы используются для настройки усиления канала после решения автомикшера по открытию каналов. Настройка усиления не повлияет на решение автомикширования по открытию каналов. Используйте эти регуляторы для настройки усиления канала после обеспечения надлежащего поведения открытия канала автомикширования.

# <span id="page-29-2"></span>Матричный микшер

Матричный микшер направляет аудиосигналы между входами и выходами для обеспечения простой и гибкой маршрутизации в следующих случаях.

- Направление одного входного канала на несколько выходов
- Направление нескольких входных каналов на один выход

### <span id="page-29-3"></span>**Коммутационное усиление**

Коммутационное усиление регулирует усиление между определенными входами и выходами для создания отдельных подмиксов без изменения настроек входных или выходных регуляторов. Выберите значение в дБ в любом коммутационном элементе, чтобы открыть панель регулировки усиления.

**Этапы регулировки усиления:** входной регулятор > усиление в коммутационном элементе > выходной регулятор

# <span id="page-30-0"></span>**Маршрутизация каналов**

Соединение входов и выходов путем выбора поля, где они пересекаются.

### IntelliMix Room: настройки матричного микшера по умолчанию

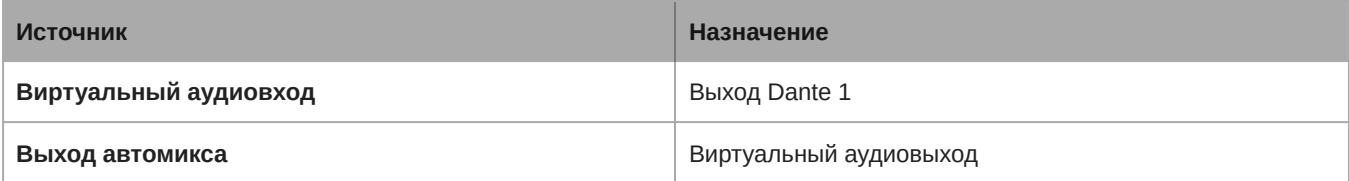

# <span id="page-30-1"></span>Режимы автомикса

### <span id="page-30-2"></span>**Управление открытием**

Режим управления открытием обеспечивает быстродействие, плавное стробирование каналов и поддержание согласованного уровня воспринимаемых внешних звуков. Ослабление закрытого канала в этом режиме имеет фиксированное значение –20 дБ на канал вне зависимости от числа открытых каналов.

# <span id="page-30-3"></span>**Распределение усиления**

Режим распределения усиления динамически распределяет усиление системы между открытыми и закрытыми каналами. Согласованность усилений системы поддерживается распределением усиления между каналами для выравнивания с одним открытым каналом. Масштабируемая структура усиления позволяет снизить уровень шума при большом числе каналов. Если используется меньше каналов, более низкое значение ослабления закрытого канала обеспечивает прозрачное усиление.

# <span id="page-30-4"></span>**Вручную**

В ручном режиме все активные дорожки суммируются, и суммированный сигнал отправляется через единый выход Dante. Это позволяет осуществлять маршрутизацию отдельного сигнала для усиления или записи без активации автомикширования. К суммированному выходу применяются настройки от регуляторов на стандартном виде мониторинга.

# <span id="page-30-5"></span>**Настройки автомикса**

**Примечание.** Некоторые настройки доступны не на всех автомикшерах.

#### **Оставьте последний микрофон включенным**

Канал микрофона, который использовался последним, остается активным. Цель данной функции заключается в том, чтобы сохранять естественный звук помещения в сигнале. Благодаря этому участники собрания на дальнем конце будут знать, что аудиосигнал не был прерван.

#### **Чувствительность управления открытием**

Изменение порогового значения уровня, на котором производится открытие канала

#### **Ослабление закрытого канала**

Настройка уровня ослабления сигнала в то время, когда канал неактивен

#### **Время удержания**

Настройка времени, в течение которого канал остается открытым после того, как его уровень упал ниже порога открытия

#### **Максимальное число открытых каналов**

Настройка максимального количества одновременно активных каналов

#### **Приоритет**

При выборе этой установки затвор данного канала включается независимо от настройки максимального числа открытых каналов.

#### **Всегда включен**

При выборе этого параметра этот канал всегда будет активным.

#### **Отправить в микс**

Если выбран этот параметр, сигнал канала будет отправлен в канал автомикса.

#### **Одиночный канал**

Глушение всех других каналов

#### **Измеритель усиления автомикса**

Если включен этот параметр, измерители усиления будут отображать управление открытием для автомикса в режиме реального времени. Для открытых каналов усиление будет выше, чем для закрытых (ослабляемых) каналов микса.

#### **Режим оптимизации микрофона (только P300)**

Для обеспечения оптимального результата выберите микрофон, который используется с автомикшером. Для получения наилучших результатов направьте каналы микрофона в устройство обработки сигналов и щелкните Автоматическая настройка (будет автоматически выбран надлежащий режим оптимизации микрофона).

Используйте настройку Выкл. при использовании беспроводной системы Shure Microflex® Wireless или традиционных проводных микрофонов.

#### **Запрет открытия (только P300)**

Включите запрет открытия, чтобы звук на дальнем конце не активировал каналы микрофона на ближнем конце.

- 1. Убедитесь, что все уровни входного усиления отрегулированы надлежащим образом и настроены все другие настройки автомикшера.
- 2. Отключите параметр Leave last mic on.
- 3. Выполните пробный вызов дальнего конца для настройки регулятора запрета открытия. Увеличьте уровень регулятора для включения активного индикатора на дальнем конце, чтобы звук на дальнем конце не активировал каналы автомикшера на ближнем конце.
- 4. Убедитесь, что говорящие на ближнем конце включают каналы автомикшера. Если каналы не включаются, снизьте уровень регулятора запрета открытия.
- 5. При необходимости снова включите параметр Leave last mic on.

### <span id="page-31-0"></span>**Точки соединения прямого выхода автомикшера**

На вкладке «Автомикс» используйте меню под каждым каналом для выбора источника поступления сигнала в матричный микшер.

Доступные варианты: усиление входного канала, отключение, соло, PEQ.

#### **Предварительная обработка / предварительное шумоподавление**

Отправка сигнала в матричный микшер без AEC, шумоподавления, AGC.

#### **Последующая обработка / предварительное шумоподавление**

Отправка сигнала в матричный микшер с AEC и шумоподавлением, но без открытия автомикшера или AGC.

#### **Последующая обработка / последующее шумоподавление**

Отправка сигнала в матричный микшер с открытием автомикшера, AEC, шумоподавлением, но без AGC.

#### **Предварительная обработка / последующее шумоподавление**

Отправка сигнала в матричный микшер с открытием автомикшера, но без AEC, шумоподавления, AGC.

<span id="page-32-0"></span>**Примечание.** Точки соединения прямого выход доступны не на всех автомикшерах Shure.

# Примеры настройки сети

IntelliMix Room работает со многими различными типами сети. Далее указаны некоторые из наиболее распространенных настроек сетей.

#### • **Однотипная сеть**

- Все аудио-/видеоустройства и корпоративные устройства находятся в одной сети.
- Используйте одну сеть для управления Shure и аудиоданных Dante.

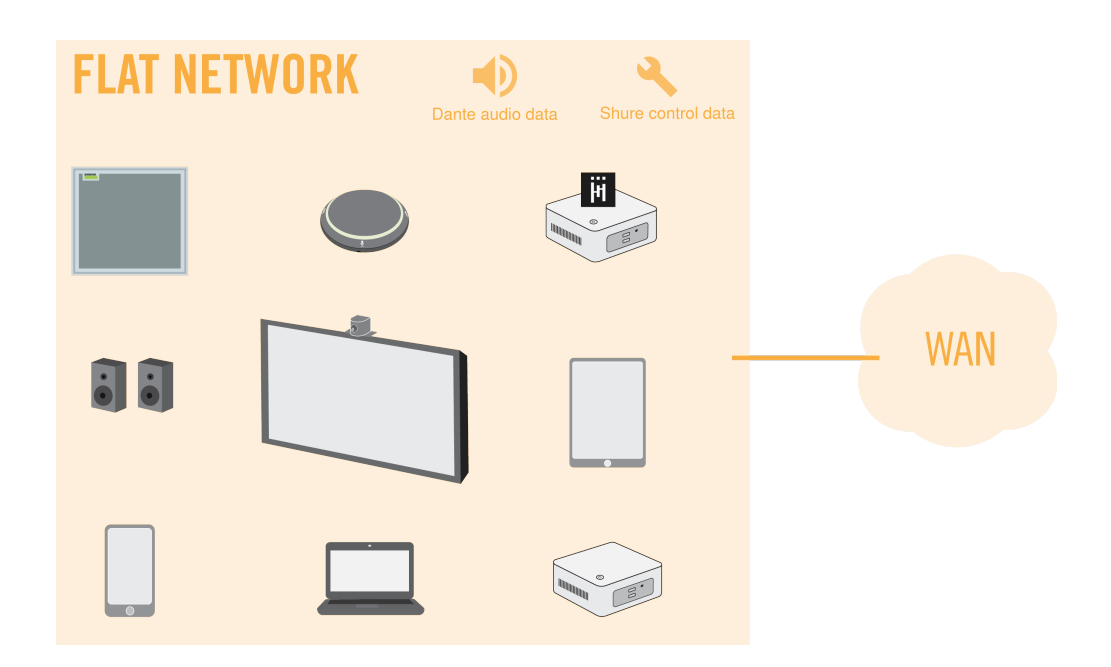

#### • **Корпоративная сеть и сеть аудио/видеоустройств**

- Все аудио-/видеоустройства находятся в одной корпоративной сети.
- На компьютере, на котором запущено приложение IntelliMix Room, используется сеть аудио-/видеоустройств для звука Dante и данных управления Shure.

∘ На компьютере используется проводное подключение к корпоративной сети для Интернета. Переходники с USB 3.0 на гигабитное Ethernet-соединение являются распространенным способом для подключения к 2 NIC.

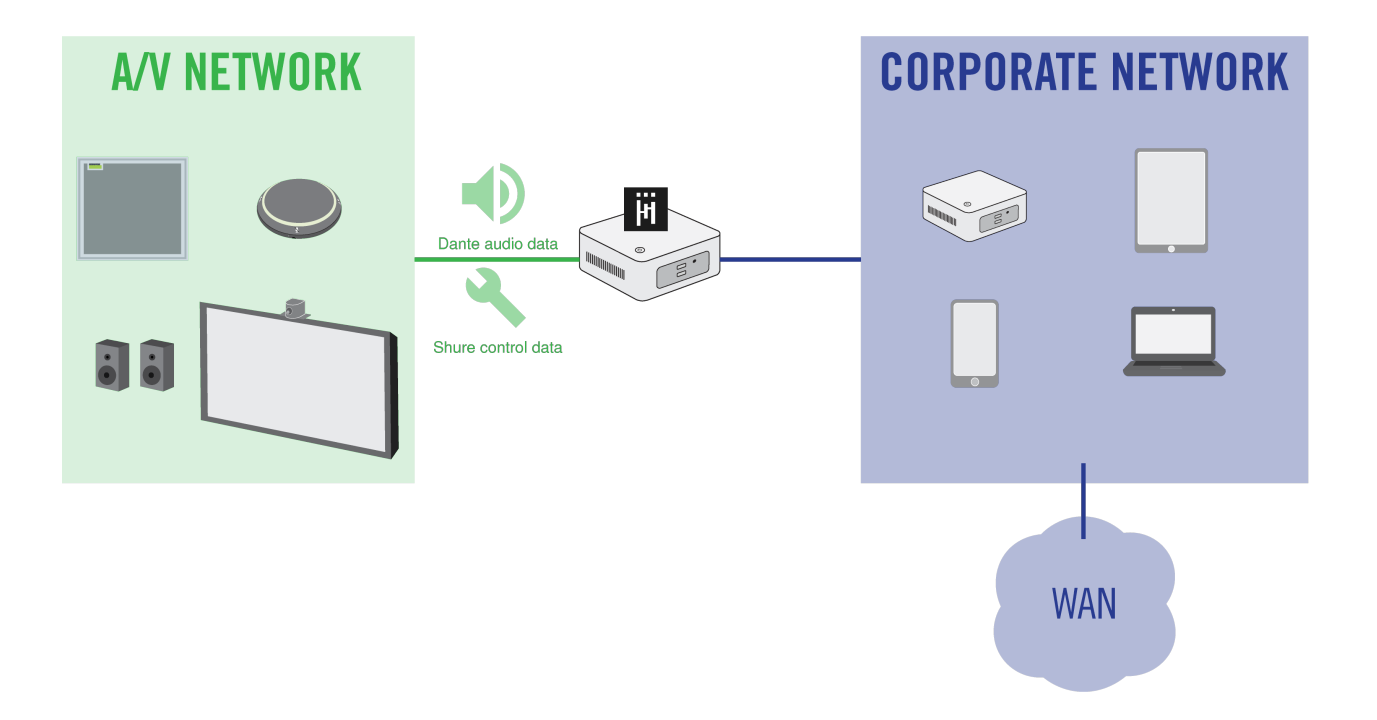

- **Корпоративная сеть и сеть аудио/видеоустройств с отдельным подключением к Интернету**
	- IntelliMix Room и все другие аудио-/видеоустройства находятся в отдельной сети с отдельным подключением к Интернету, совершенно отделенным от корпоративной сети.
	- Используйте сеть аудио-/видеоустройств для звука Dante и данных управления Shure.

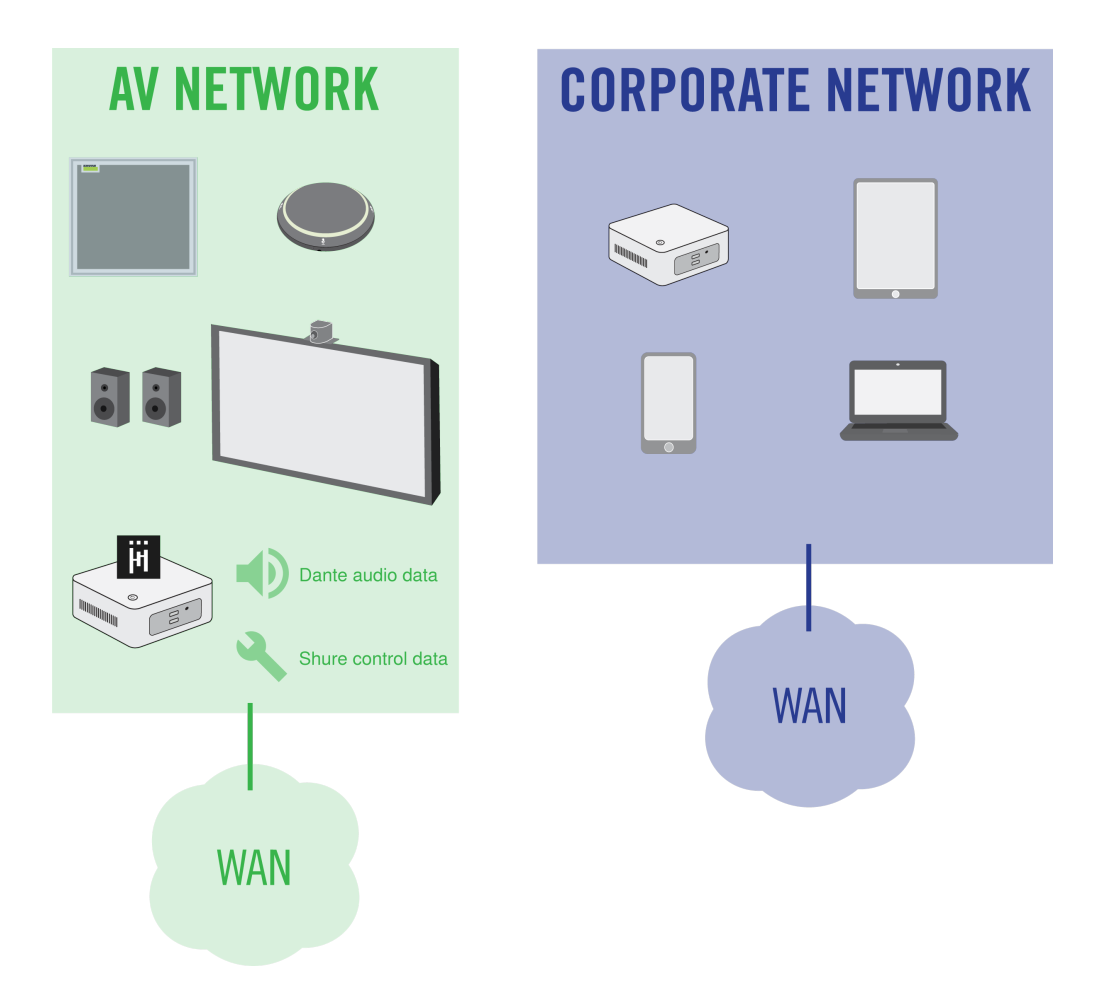

# <span id="page-34-0"></span>**Выбор сетей для данных управления** Shure **и аудиоданных** Dante

Данное программное обеспечение отправляет по сети 2 типа данных: данные управления Shure и аудиоданные Dante. Можно использовать одну сетевую интерфейсную плату (NIC) для двух типов данных или использовать 2 разных NIC для разделения потоков данных.

Во время установки будет предложено выбрать сеть для каждого типа данных.

#### **NIC данных управления Shure:**

- Выберите сеть, используемую приложением Designer.
- Используется для обнаружения и управления устройствами

#### **NIC аудиоданных Dante:**

- Выберите ту же сеть, что и для других устройств Dante, для передачи аудиоданных между устройствами.
- Использование Wi-Fi невозможно
- Используется для передачи аудиоданных Dante

Чтобы изменить NIC после установки, щелкните значок IntelliMix Room на панели задач компьютера, где выполняется приложение IntelliMix Room.

Чтобы изменить NIC приложения Designer, перейдите к Параметры.

# <span id="page-35-0"></span>**Выбор лицензирования** NIC

Во время установки программное обеспечение напомнит о том, что требуется выбрать NIC (интерфейсная сетевая плата) для использования в целях идентификации лицензии. NIC должна быть постоянной и неудаляемой. Не используйте NIC, которые можно удалить, такие как адаптеры USB–Ethernet или док-станции.

Эту настройку нельзя будет изменить после установки.

# <span id="page-35-1"></span>**Тестирование безопасности**

Программное обеспечение IntelliMix Room компании Shure прошло испытание на проникновение авторитетной компанией по оценке безопасности. В ходе тестирования ПО IntelliMix Room показало более высокие средние результаты безопасности среди всех приложений, подвергнутых этим испытаниям. Компания Shure продолжит совершенствовать уровень защищенности IntelliMix Room, проводя внутренние тестирования и прибегая к услугам сторонних компаний. Для получения более подробной информации о результатах тестирования обратитесь по адресу электронной почты [productsecurity@shure.com](mailto:productsecurity@shure.com).

# <span id="page-35-2"></span>IP-порты и протоколы IntelliMix Room

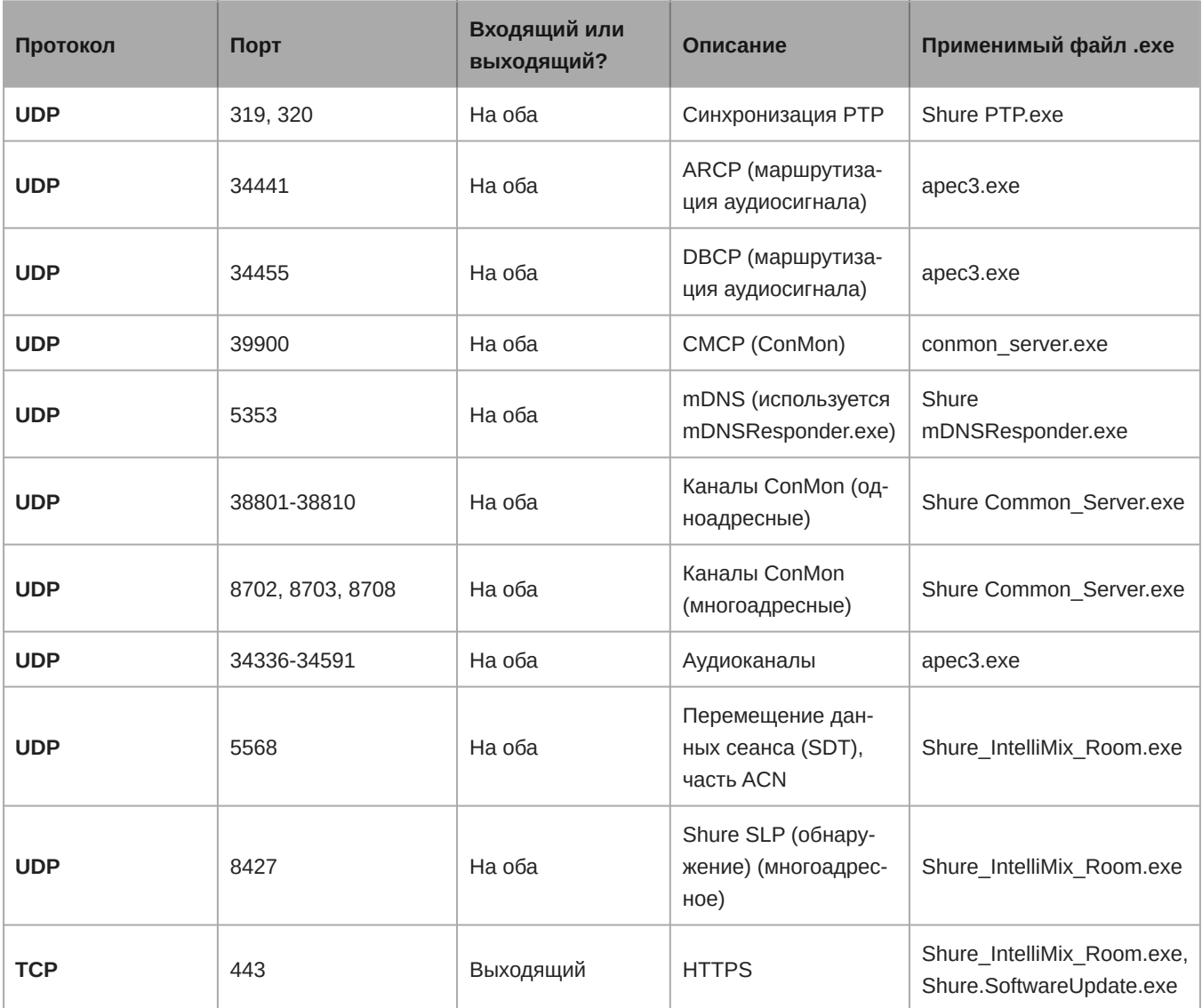

# <span id="page-36-0"></span>Совместимость с Dante Domain Manager

Это устройство совместимо с Dante Domain Manager software (DDM). DDM представляет собой программное обеспечение управления сетью, которое позволяет воспользоваться функциями аутентификации пользователя, безопасности на основе ролей и возможностями аудита для сетей Dante и устройств, поддерживающих Dante.

Сведения относительно устройств Shure под управлением DDM.

- При добавлении устройств Shure в домен Dante установите для доступа к местному контроллеру Read Write. В противном случае доступ к настройкам Dante, функции сброса к заводским настройкам и обновления микропрограммы устройства будут отключены.
- Если устройство и DDM не могут обмениваться данными по сети по любой причине, доступ к настройкам Dante, функции сброса к заводским настройкам и обновления микропрограммы устройства будут отключены. После восстановления подключения устройство будет следовать установленной политике в Dante domain.
- Если включена блокировка устройства Dante, ПО DDM отключено или для конфигурации устройства установлено значение Prevent, некоторые настройки устройства будут отключены. К ним относится шифрование Dante, связь MXW, Dante Browse и Dante Cue по стандарту AD4, а также связывание SCM820.

Для получения дополнительной информации см. документацию Dante Domain Manager.

Примечание. IntelliMix Room не совместимо с функцией блокировки устройства Dante.

# <span id="page-36-1"></span>Как восстановить IntelliMix Room из недоступных доменов Dante Domain

Если Dante Domain Manager не доступен, можно вручную удалить установку IntelliMix Room из домена. DDM может оказаться недоступным, если установка IntelliMix Room была перемещена из одной сети в другую, но не была сначала удалена из домена Dante.

Удаление установки из домена.

- 1. Остановите службу IntelliMix Room (Task manager > Services > Right-click IntelliMix Room > Stop).
- 2. Удалите содержимое по пути

C:\ProgramData\Shure\IntelliMixRoom\dalconfig

3. Снова запустите службу IntelliMix Room. В результате учетные данные домена будут удалены, и все остальные настройки Dante будут сброшены.

# <span id="page-36-2"></span>Dante Flows for Shure Devices

Dante flows get created any time you route audio from one Dante device to another. One Dante flow can contain up to 4 audio channels. For example: sending all 5 available channels from an MXA310 to another device uses 2 Dante flows, because 1 flow can contain up to 4 channels.

Every Dante device has a specific number of transmit flows and receive flows. The number of flows is determined by Dante platform capabilities.

Unicast and multicast transmission settings also affect the number of Dante flows a device can send or receive. Using multicast transmission can help overcome unicast flow limitations.

Shure devices use different Dante platforms:

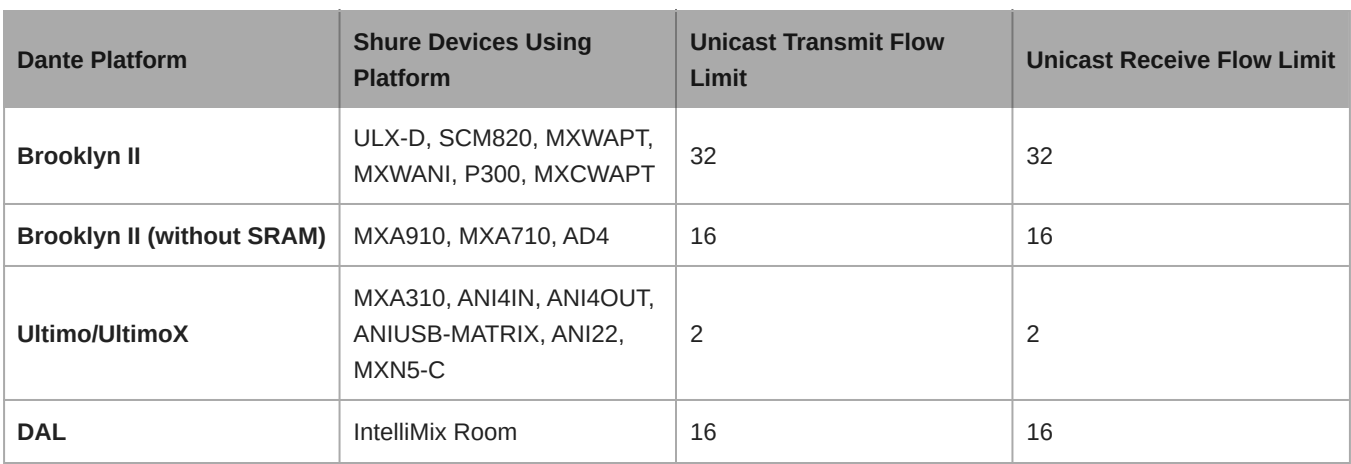

[Learn more about Dante flows in our FAQs](https://www.shure.com/en-US/support/find-an-answer/understanding-dante-flows) or from [Audinate.](https://www.audinate.com/)

# <span id="page-37-0"></span>Использование командных строк с приложением IntelliMix Room

Чтобы иметь возможность управления приложением IntelliMix Room с помощью сторонних систем управления, включите командные строки в Designer. Для отправки и получения командных строк необходимо выбрать свободный порт на компьютере, на котором работает приложение IntelliMix Room.

#### **Порт по умолчанию:** 2202

#### **Диапазон порта:** 1025-65534

- 1. В приложении Designer откройте установку IntelliMix Room, управление которой требуется осуществить, и перейдите Settings > Command strings.
- 2. Включите командные строки.
- 3. Введите доступный порт для отправки и получения командных строк. Убедитесь, что этот порт не используется никакими другими программами, установленными на компьютере.

#### **Для проверки доступности порта выполните следующие действия.**

- Отправьте команду в приложение IntelliMix Room. Убедитесь, что обращение осуществляется к IP-адресу системы управления IntelliMix Room.
- Если ответ не приходит, значит, порт используется другой программой.
- Пробуйте отправлять команду на порты с другими номерами до тех пор, пока не придет ответ .
- ∘ Для достижения наилучших результатов сначала установите все программы на компьютер, а затем выбирайте порт для командных строк. Установка новых программ после настройки командных строк может изменить порядок использования компьютерных портов, что отрицательно повлияет на командные строки.

Полный список командных строк представлен на веб-сайте [pubs.shure.com/command-strings/IntelliMixRoom](https://pubs.shure.com/command-strings/IntelliMixRoom).

# <span id="page-37-1"></span>Журналы событий

Доступно 2 журнала событий, которые помогают выполнять поиск и устранение неисправностей: журнал событий уровня IntelliMix Room и журнал событий уровня Designer. В каждом из этих журналов регистрируются события разных типов.

#### **Журнал событий IntelliMix Room**

Чтобы открыть журнал, на панели задач откройте IntelliMix Room и выберите Event log.

В журнале событий IntelliMix Room содержится подробная информация о состоянии лицензии, использовании процессора, работе аудиосистемы, других возможных проблемах. Если потребуется обратиться в службу поддержки Shure, используйте журнал событий, содержащий самую подробную информацию о каждой установке.

#### **Журнал событий Designer**

Чтобы открыть журнал, откройте Designer и выберите Event log.

В журнале событий Designer содержится информация высокого уровня обо всех устройствах и программном обеспечении, контролируемом Designer. Этот журнал событий содержит не такую подробную информацию, как журналы событий устройств.

В журнале событий сохраняется до 1000 записей. Выберите Экспортировать журнал для создания документа в формате CSV (значения, разделенные запятыми), в котором будут сохранены и сортированы данные журнала.

#### **Уровень серьезности**

#### **Информация**

Успешно выполненное действие или событие.

#### **Внимание**

Действие, которое не может быть выполнено, хотя в целом устройство функционально устойчиво.

#### **Ошибка**

Проблема, которая может помешать работе.

#### **Сведения журнала**

#### **Описание**

Предоставляет данные о событиях и ошибках, включая IP-адрес и маску подсети.

#### **Метка времени**

Время с момента последней загрузки.

#### **Идентификатор события**

Указывает на тип события для внутреннего использования.

### <span id="page-38-0"></span>**Поиск и устранение неисправностей**

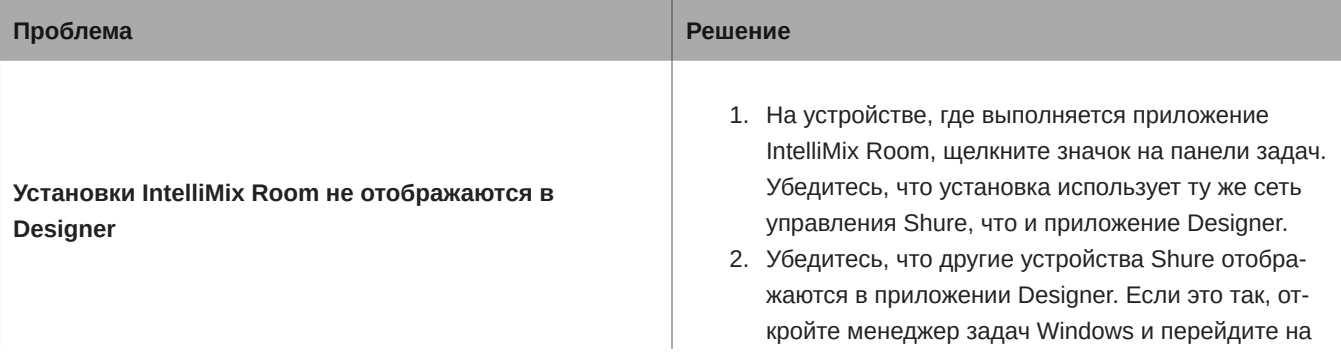

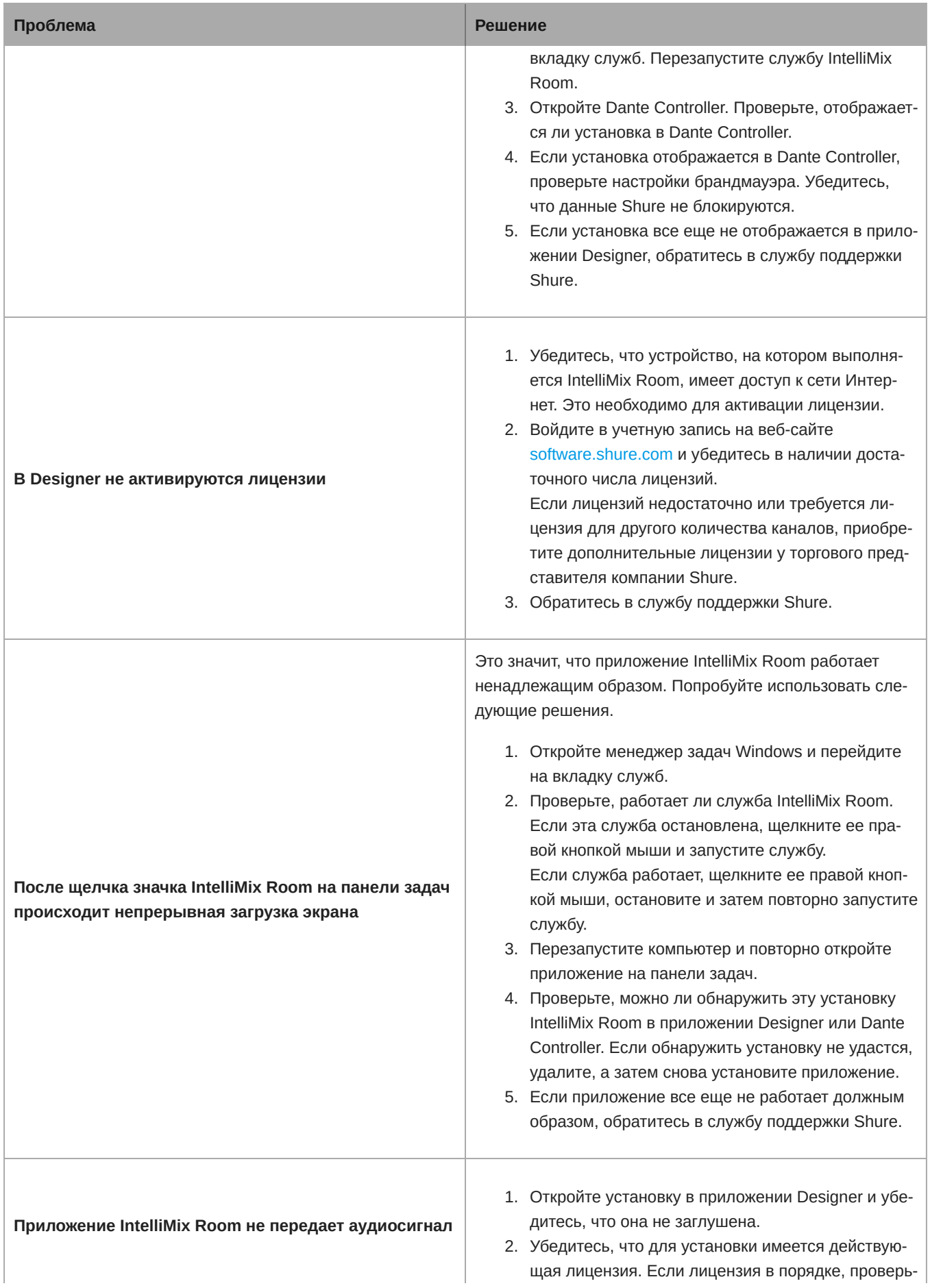

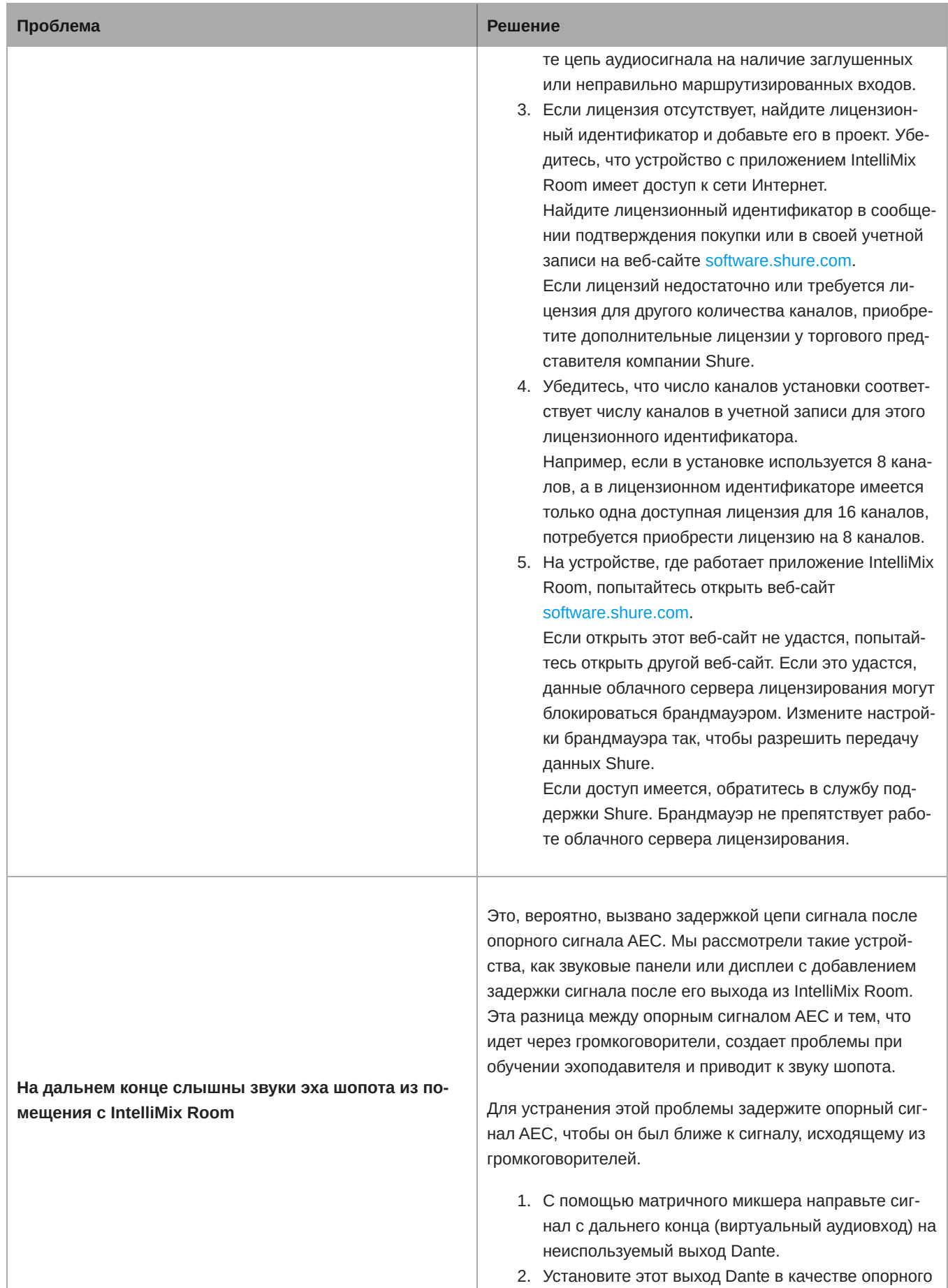

сигнала AEC.

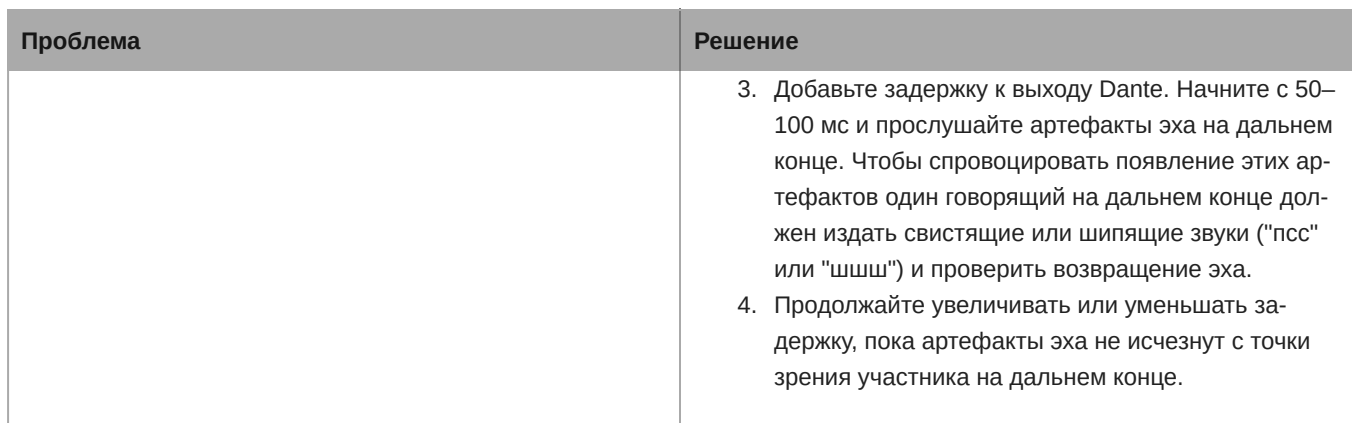

# <span id="page-41-0"></span>**Сбросить**

**Восстановить заводские настройки:** сброс всех настроек приложения и лицензии до заводских настроек. Сетевые настройки остаются теми же.

# <span id="page-41-1"></span>Технические характеристики

#### **Управляющее ПО**

Shure Designer

#### **Цифровая обработка сигналов**

Автоматический микширование, Матричный микшер, Акустическое эхоподавление (AEC), Подавление шума, Автоматическая регулировка усиления, Компрессор, Задержка, Эквалайзер (4-полосный параметрический), Заглушить, Усиление (140 дБ диапазон)

#### **Амплитудно**-**частотная характеристика**

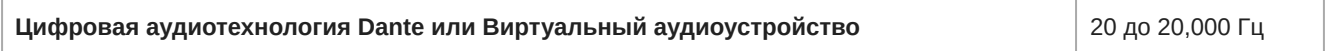

#### **Частота дискретизации**

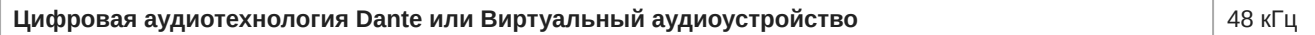

#### **Разрядность**

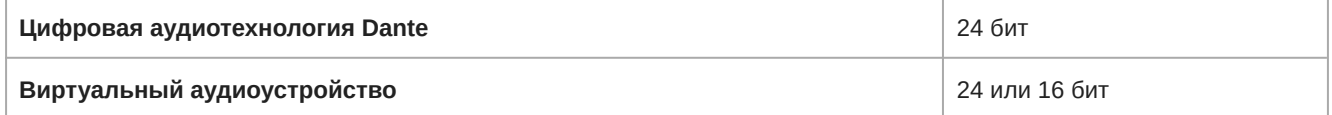

#### **Задержка**

*Без учета задержки Dante*

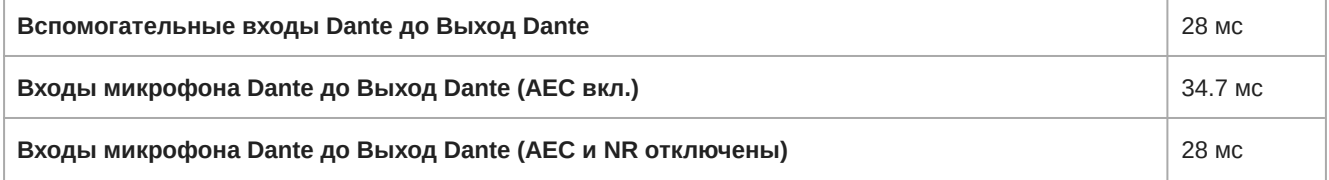

**Продолжительность затухания сигнала с акустическим эхоподавителем** До 300 мс

# <span id="page-42-0"></span>Обращение в службу поддержки

Не нашли то, что вам требуется? [Обратитесь в нашу службу поддержки,](https://www.shure.com/en-US/about-us/contact-us#form) и мы вам поможем.